#### 《全国報刊索引》プラットフォーム V2 ユーザーマニュアル

# 目次

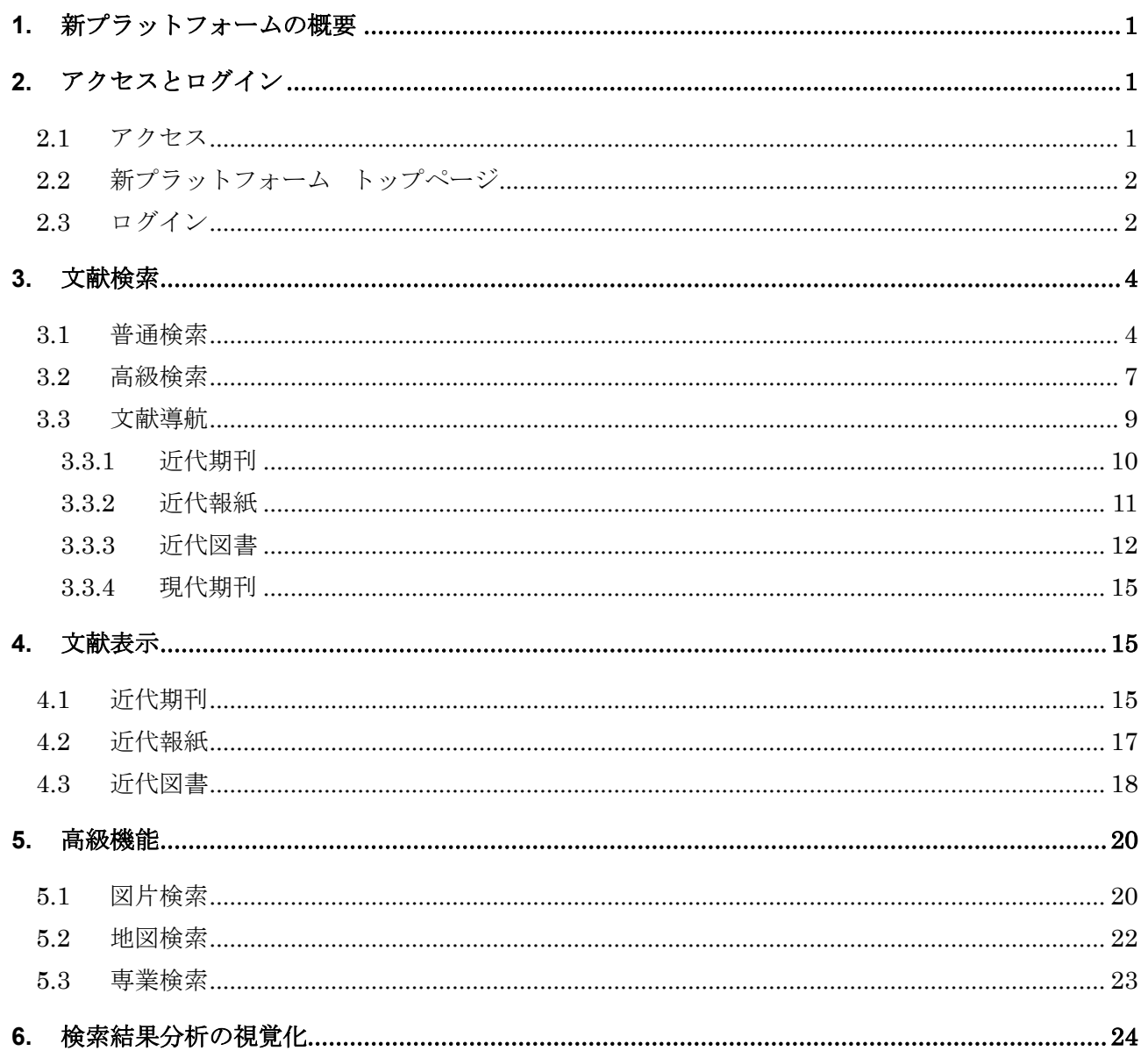

## <span id="page-1-0"></span>**1.** 新プラットフォームの概要

2024 年春、全国報刊索引は、現代の検索ニーズマッチし、さまざまな機関の研究者により良い情報とサービス を提供するために新しいプラットフォームを開設しました。その主な特徴は

- ▶ ビジュアル最適化による利用効率の向上を計る
- ➢ 検索結果に対する分析機能の視覚化

## <span id="page-1-1"></span>**2.** アクセスとログイン

#### <span id="page-1-2"></span>**2.1** アクセス

アクセス先:<https://www.cnbksy.com/>(<https://www.cnbksy.com/select>)

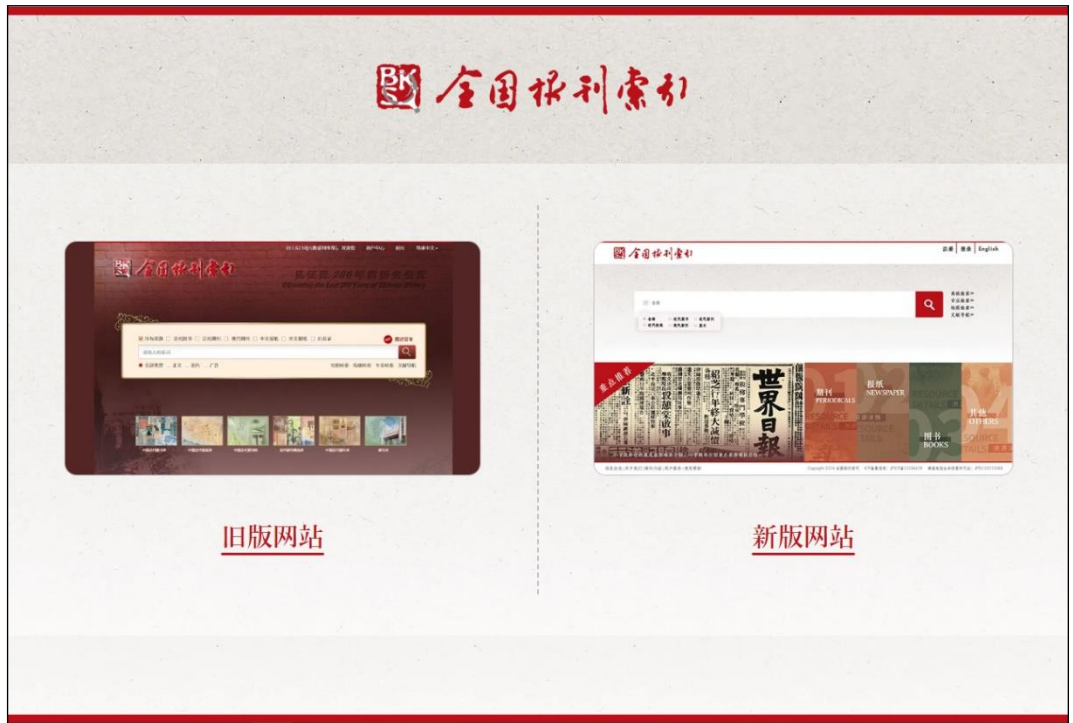

「新版网站」をクリックしてください。

「旧版网站」は、2024 年 8 月頃に停止予定です。

## <span id="page-2-0"></span>**2.2** 新プラットフォーム トップページ

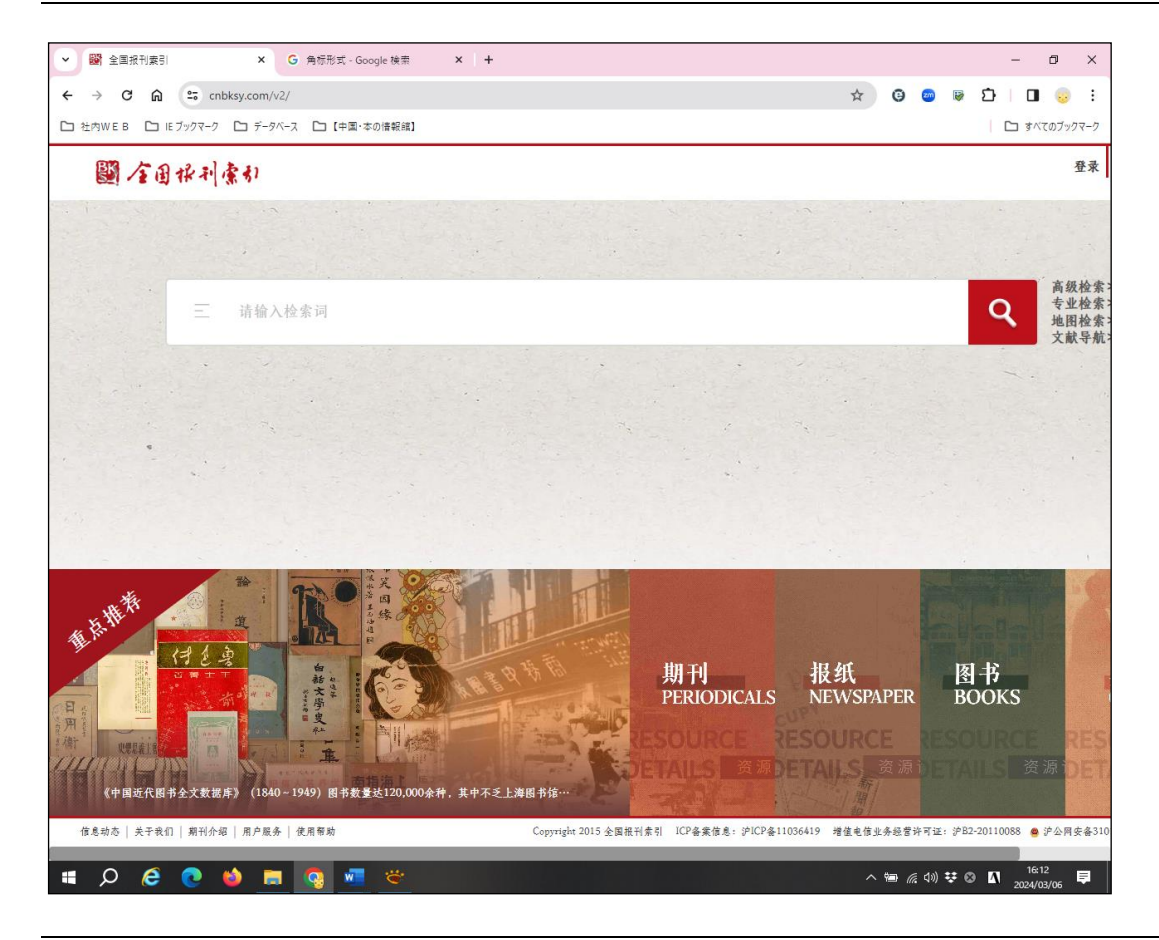

#### <span id="page-2-1"></span>**2.3** ログイン

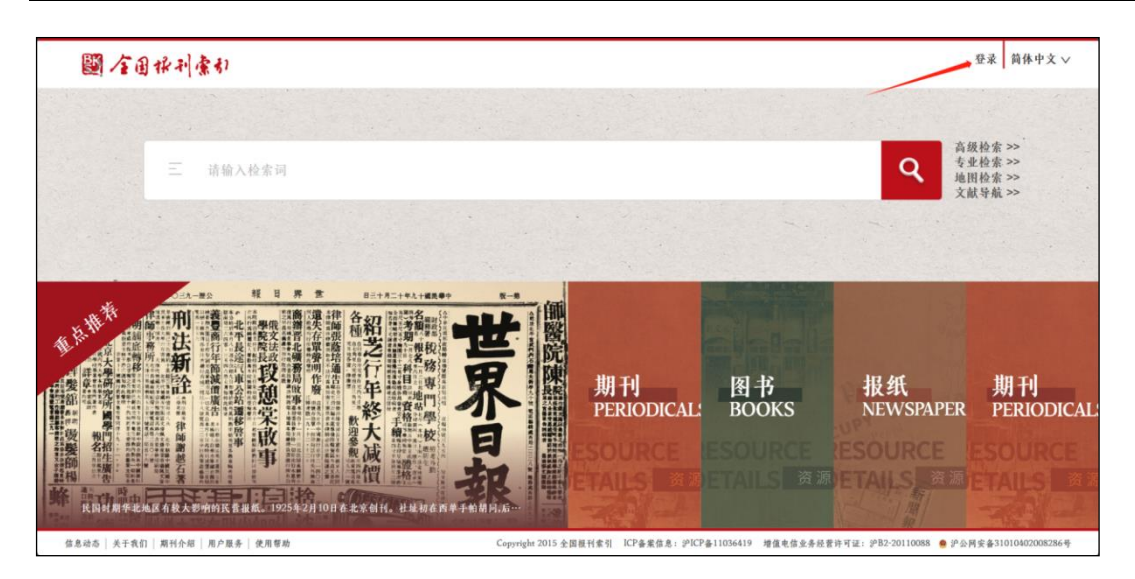

右上部の「登录」をクリックするとログインフォームが表示されます。

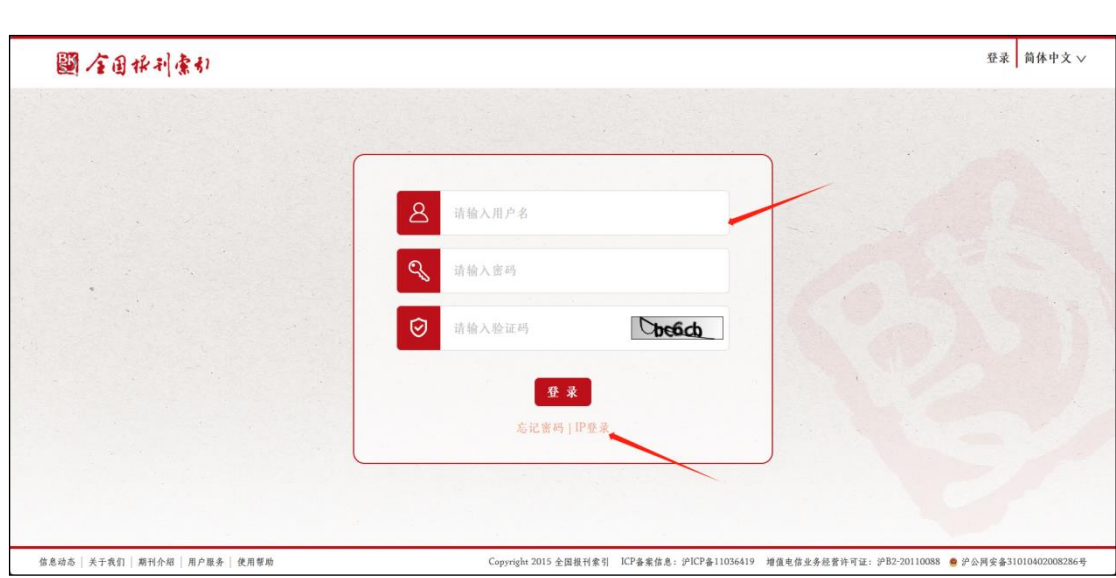

ログインページでは 「IP 認証」、「ID・パスワード認証」の二つのログイン方法がございます。デフォルトは「IP 認 証」です。「IP 認証」の場合、サーバーに登録された IP アドレス範囲の端末からのアクセスであれば自動認証さ れます。

「ID・パスワード認証」の場合、用户名・密码・验证码を入力して、「登录」をクリックしてください。

「IP 認証」がうまくいかない場合、用户名・密码・验证码は空欄のママで「IP 登录」をクリックしてください。

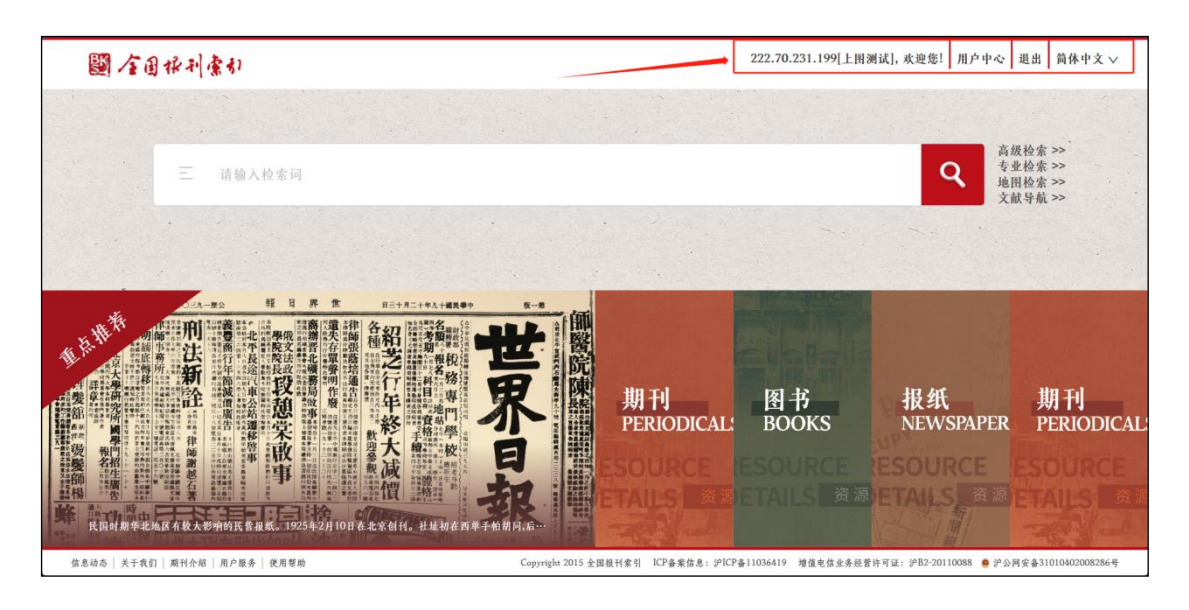

IP 認証に成功するとページ右上部にアクセス元 IP アドレスおよび機関名が表示されます。

# <span id="page-4-0"></span>**3.** 文献検索

#### <span id="page-4-1"></span>**3.1** 普通検索

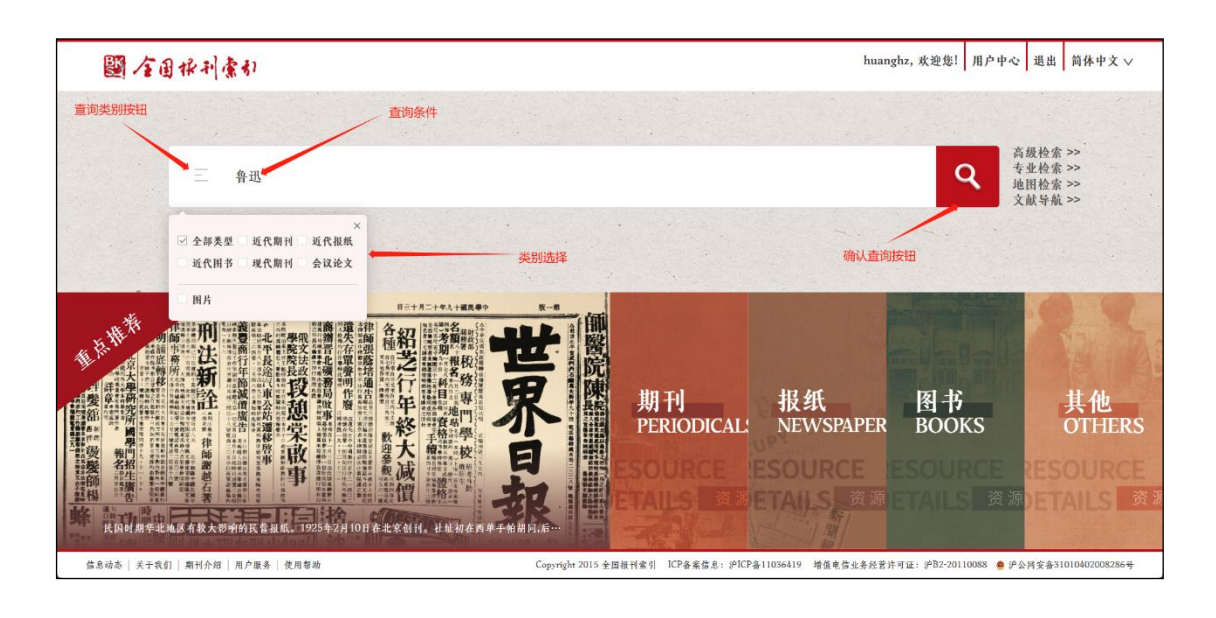

トップページの検索フォームにキーワードを入力し<mark>Q</mark>をクリックすると検索することができます。

さらに、検索フォームの左にあるカテゴリボタンをクリックし、カテゴリ選択フローティングボックスでドキュメントのカ テゴリを指定して検索することができます。

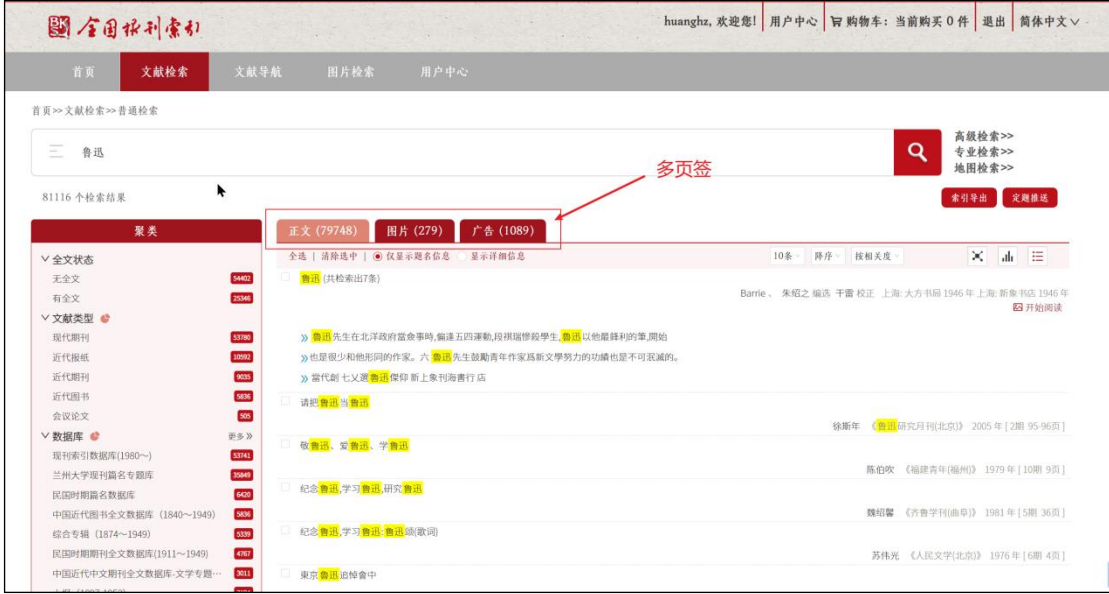

株式会社東方書店

カテゴリ選択で「近代期刊/近代报纸」を選択した場合、検索後の結果では 3 つのタブが表示されそれぞれ正 文(本文)、图片(画像・写真など)、广告ごとのヒット件数が表示されます。

検索結果はデフォルトでは表形式で、検索キーワードがマーカーされて表示されます。

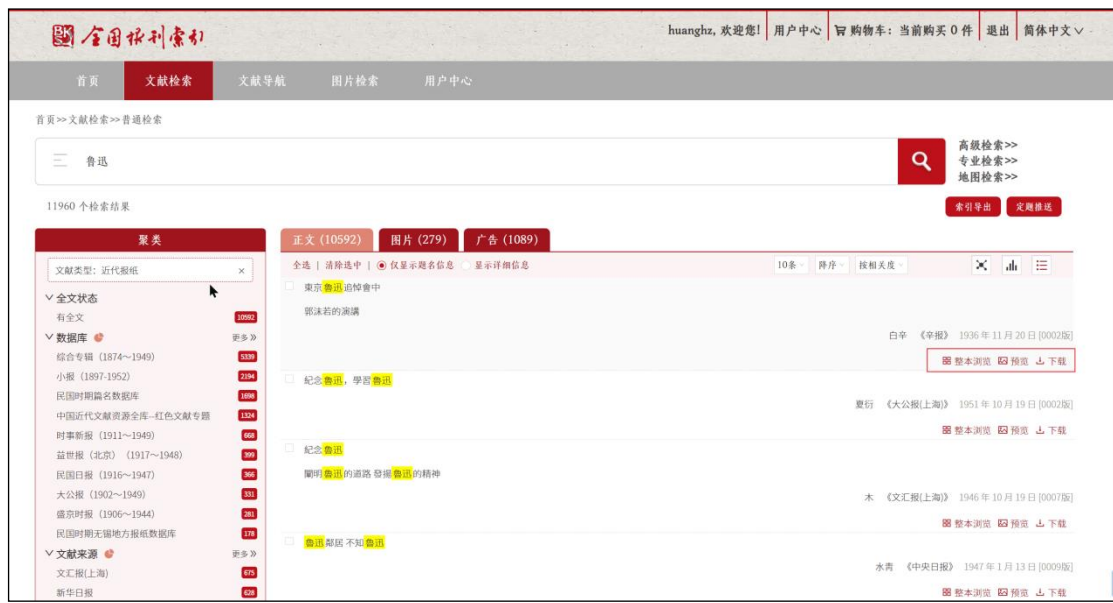

検索結果の文献で既契約のものには「整本瀏览」「预览」あるいは「下载」のボタンが表示されます。

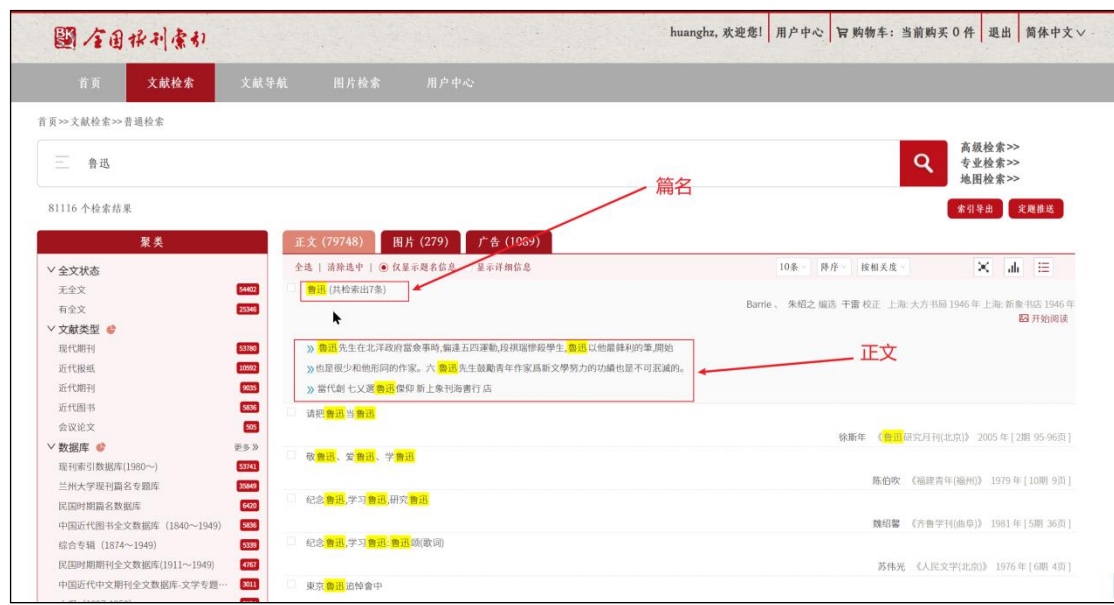

また、検索結果の篇名をクリックすると検索結果の詳細情報(正文)が表示され、詳細情報をクリックすると閲覧 ページが表示されます。

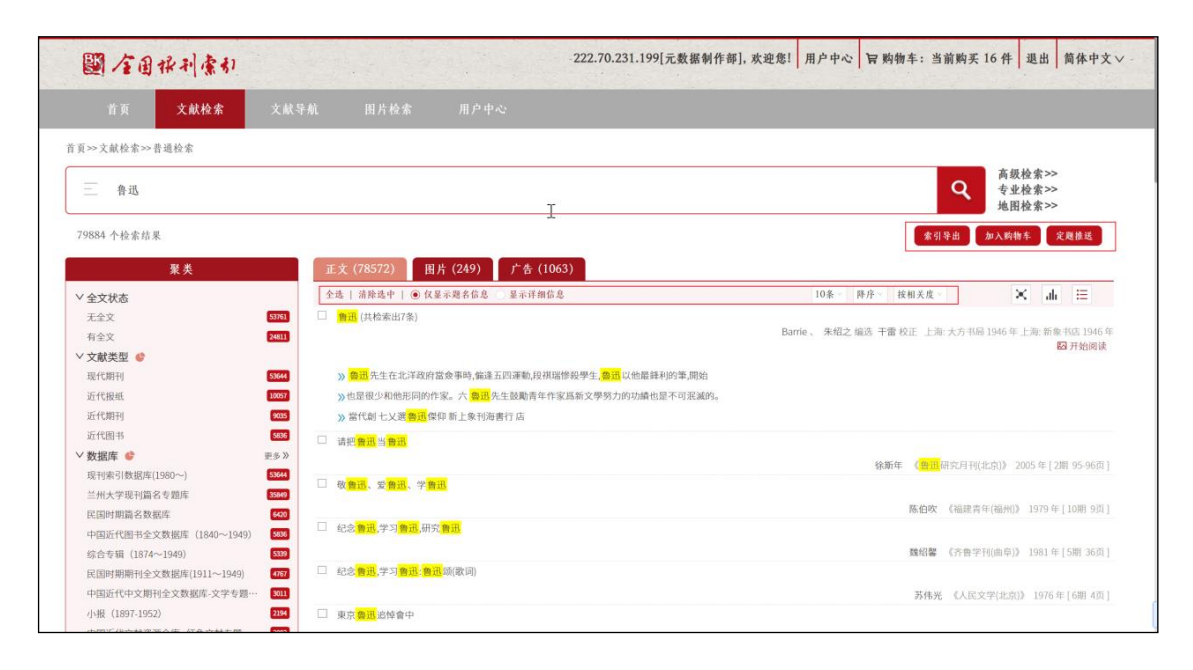

篇名の前のチェックボックスにチェックを入れ、検索結果を保存することができます。

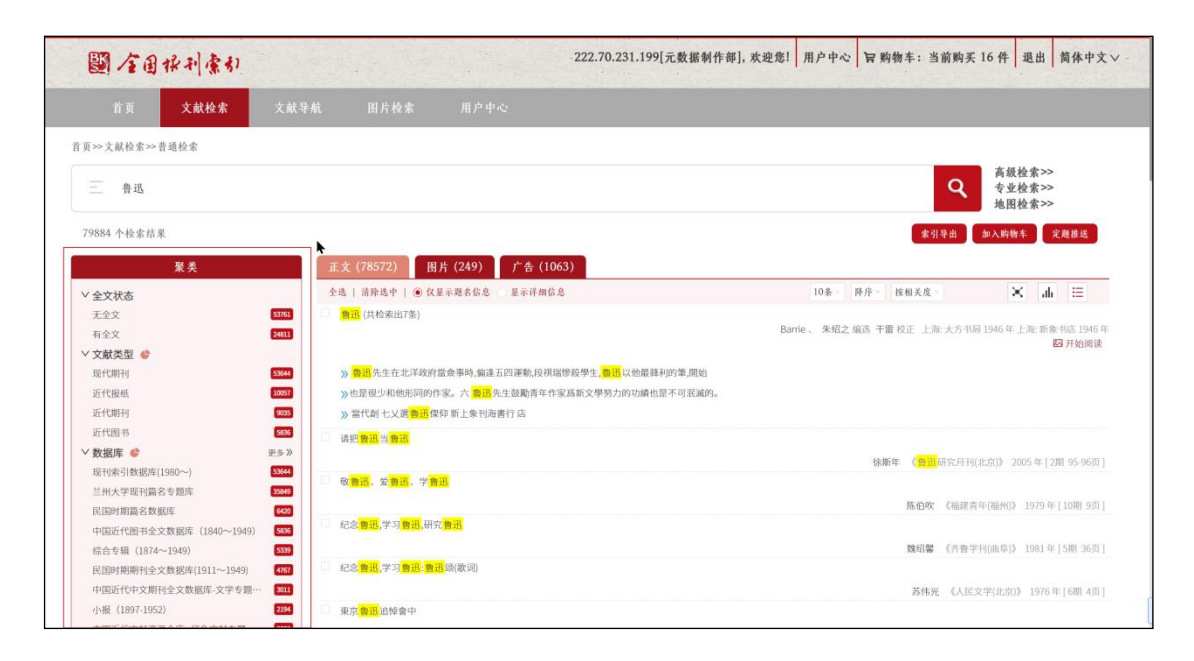

左側の「聚类」(クラスタリング・セクション)には、検索結果に対する様々な分析結果が表示されます。

### <span id="page-7-0"></span>**3.2** 高級検索

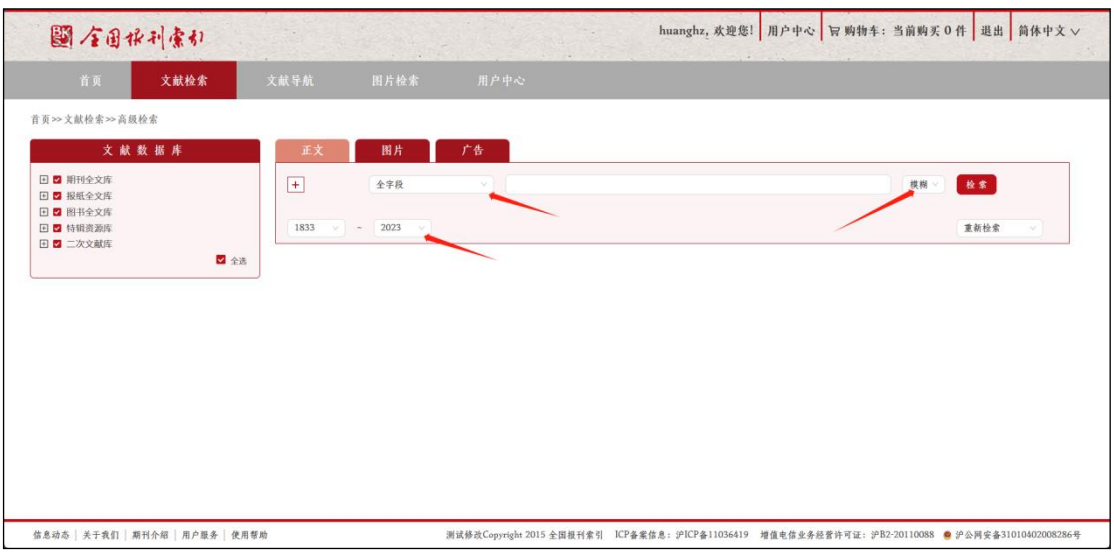

高級検索には、「正文」「图片」「广告」3 つのタブが有り、特定の文献類型に対して直接検索を実行することがで きます。

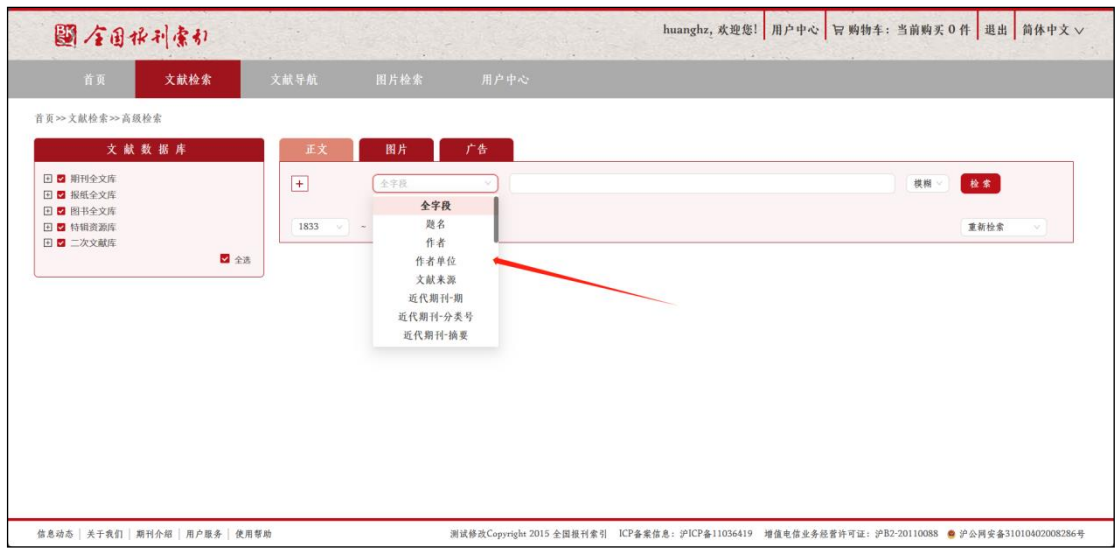

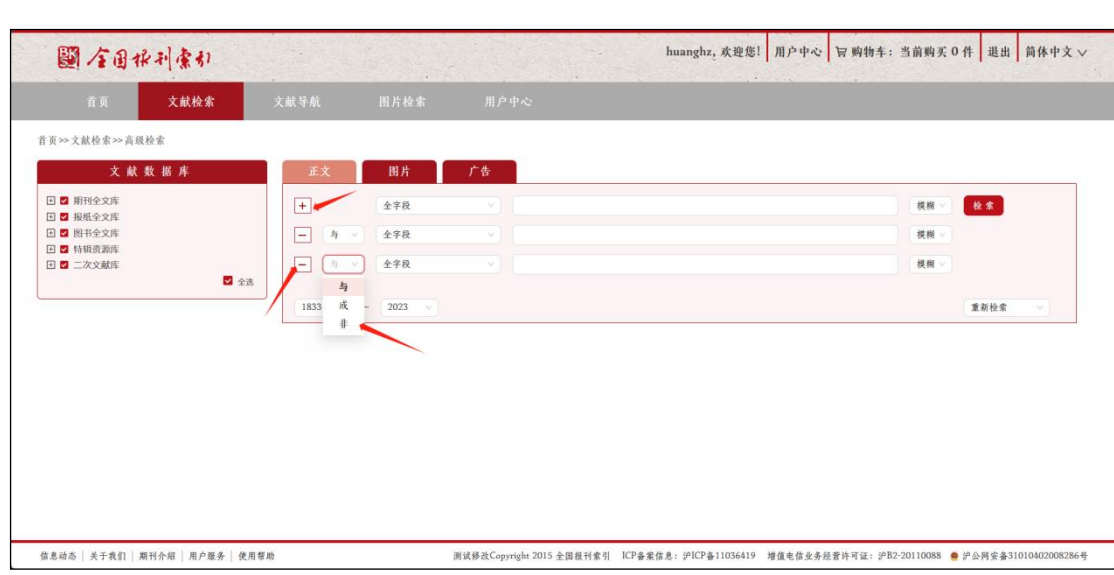

検索項目は、「题名」「作者」「作者单位」「文献来源」「近代期刊-期」および「全字段」の指定し、複数の検索条 件を結合したロジック検索や文献の発表期間による絞り込み検索も可能です。

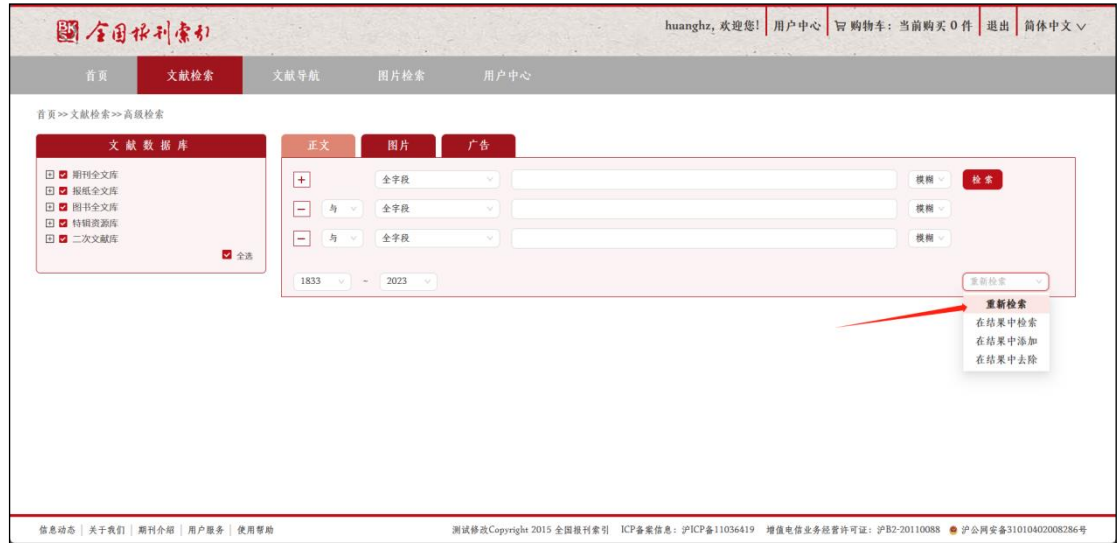

高級検索では、検索結果に対する二次検索も可能です。

- 重新检索 :新たに検索を実行する
- 在结果中检索 :一次検索に条件を加えて AND 検索を実行する
- 在结果中添加 :一次検索に条件を加えて OR 検索を実行する
- 在结果中去除 :一次検索に条件を加えて NOT 検索を実行する

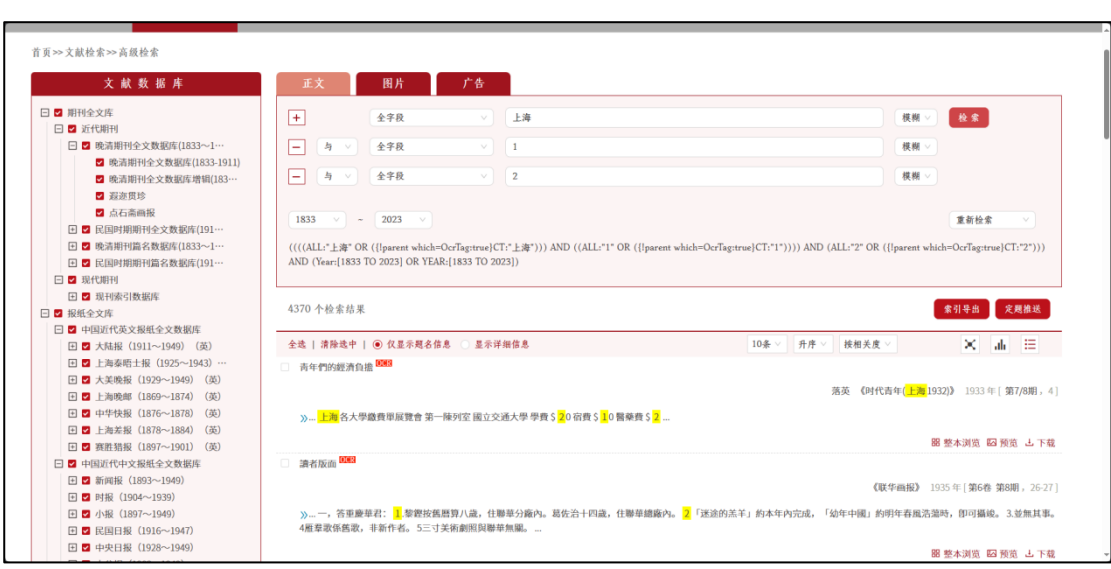

検索結果の表示や設置されている機能は、普通検索と同様です。

## <span id="page-9-0"></span>**3.3** 文献導航

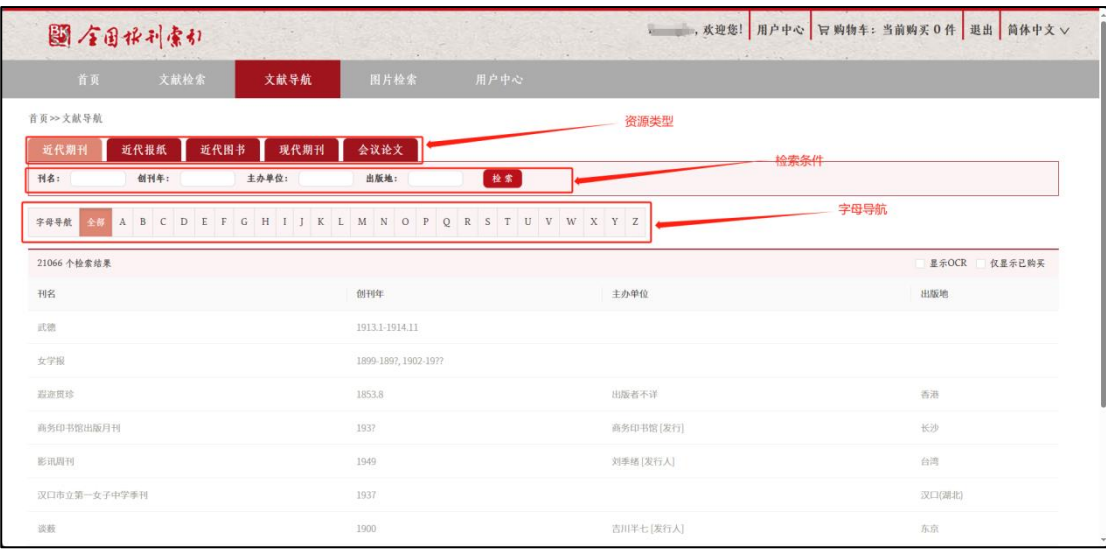

文献導航では、文献の類型(近代期刊、近代报纸、近代图书、现代期刊)、文献名、創刊年、主弁単位、出版 地による検索や文献名の字母ナビゲーションが有ります。

表示される類型や項目は、ユーザーの権限(契約内容)により異なります。

## <span id="page-10-0"></span>**3.3.1** 近代期刊

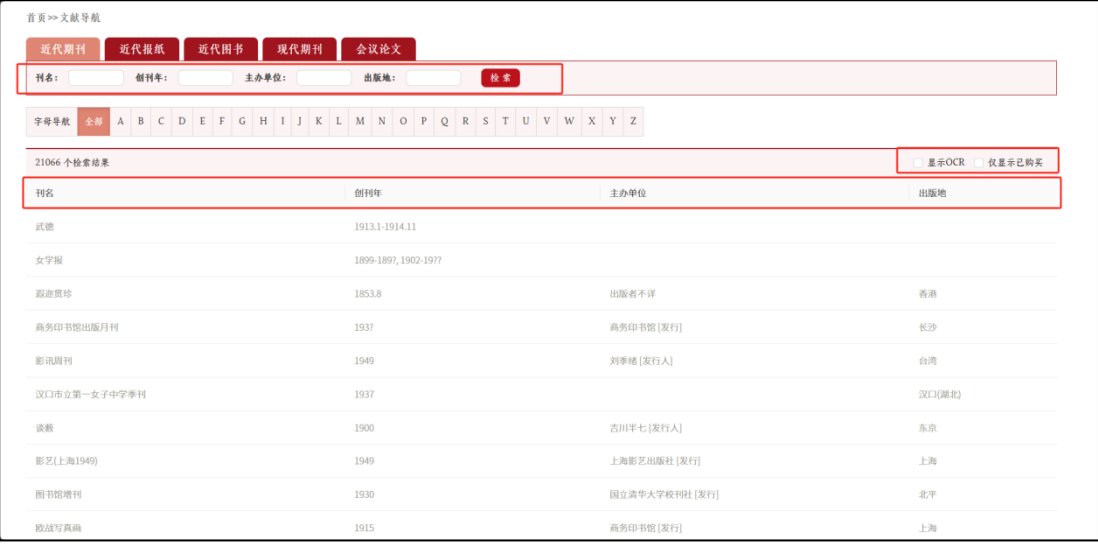

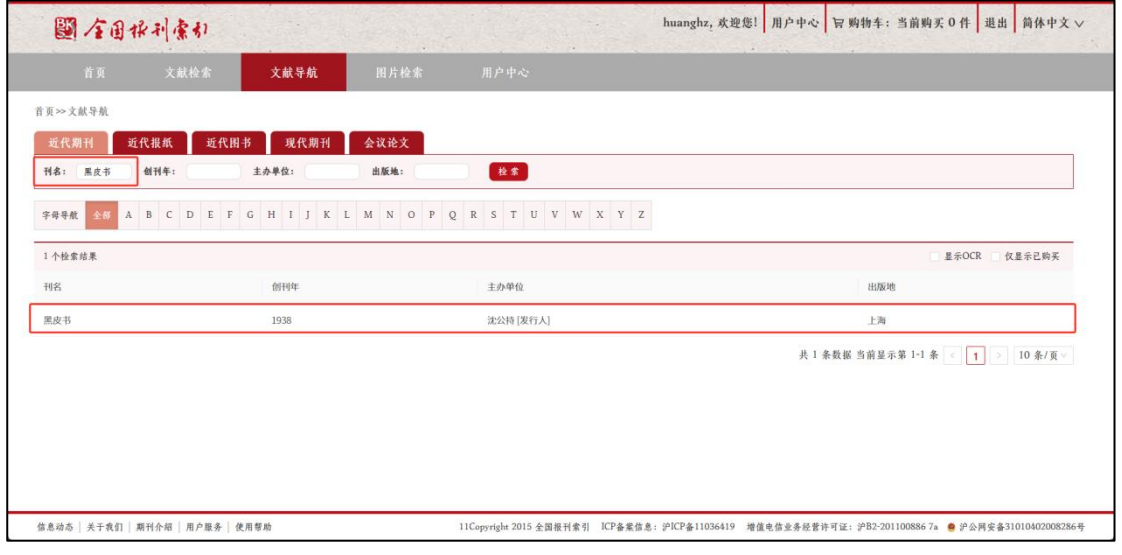

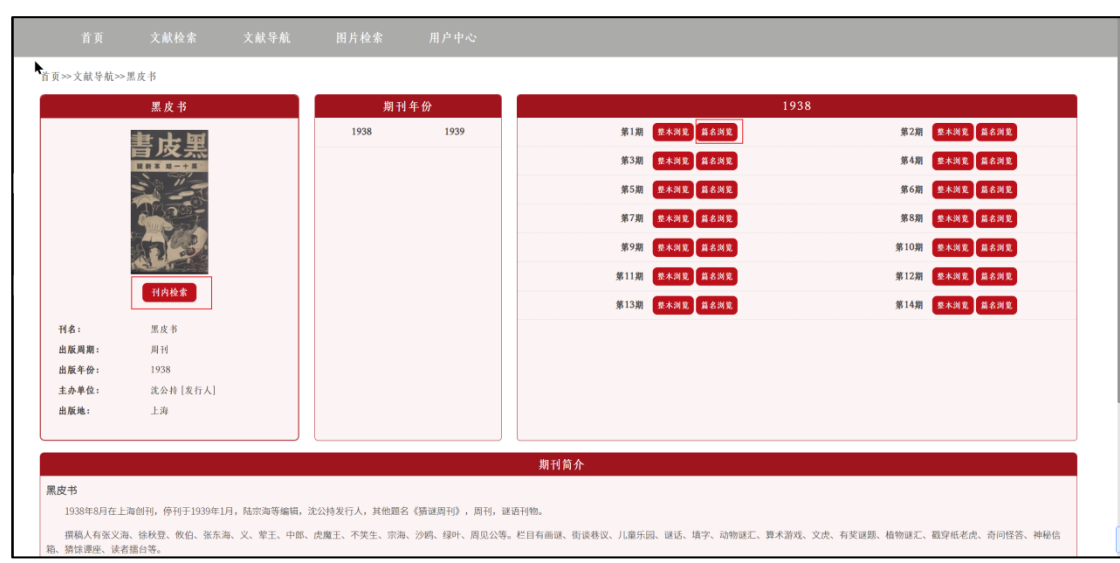

#### <span id="page-11-0"></span>**3.3.2** 近代報紙

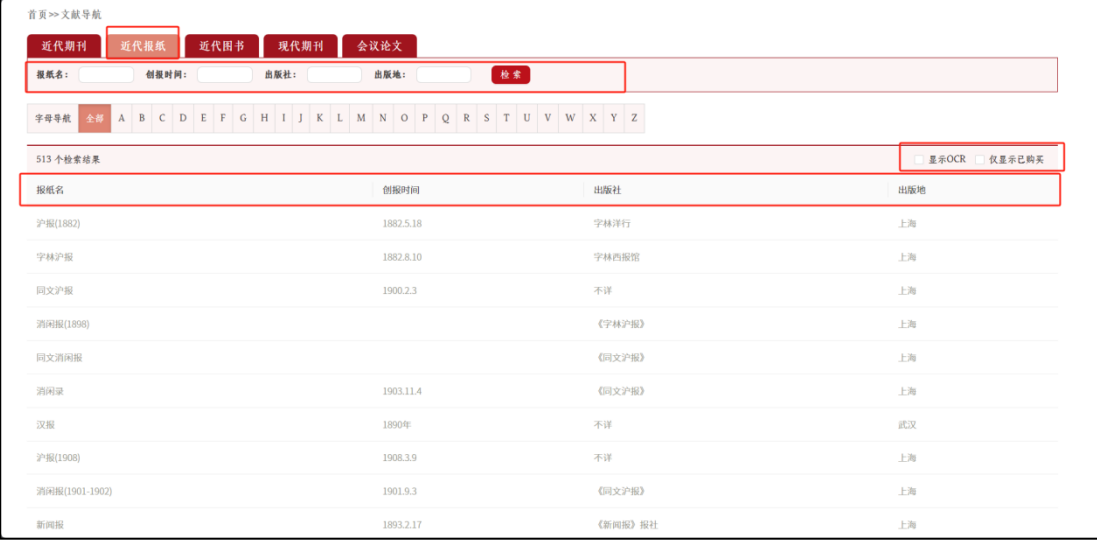

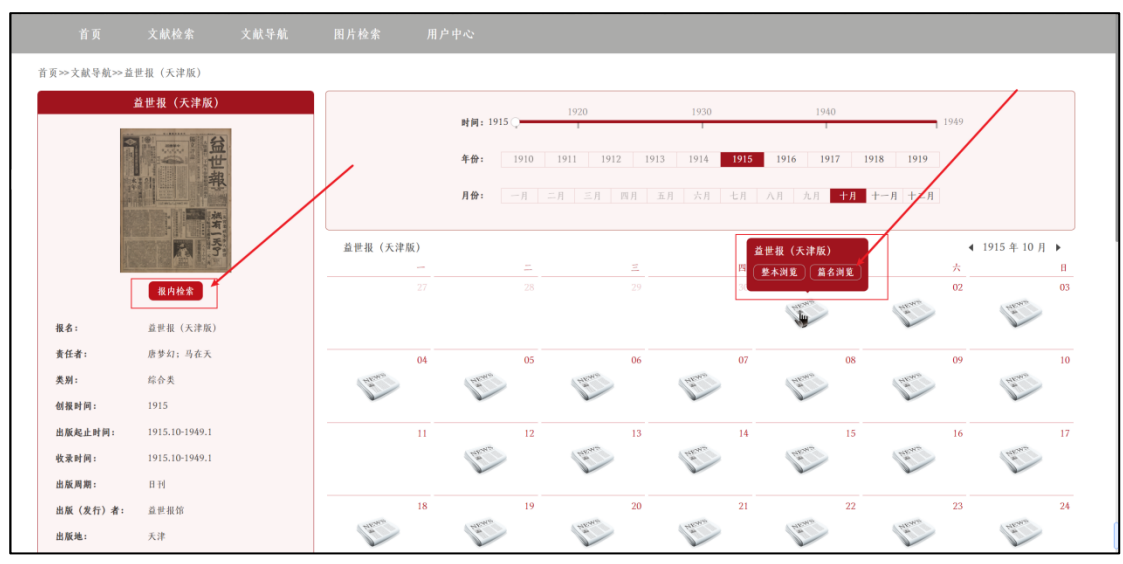

#### <span id="page-12-0"></span>**3.3.3** 近代図書

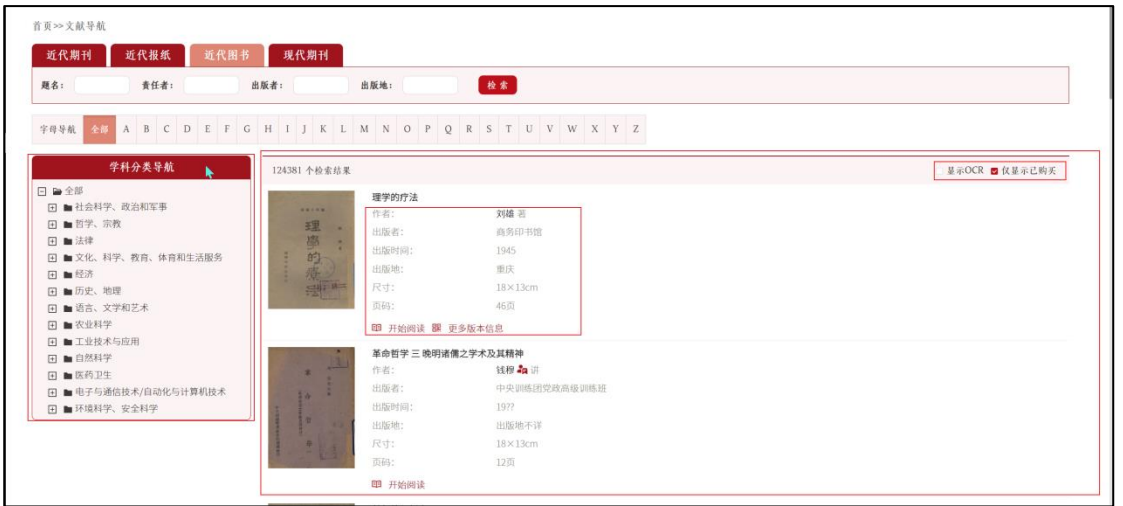

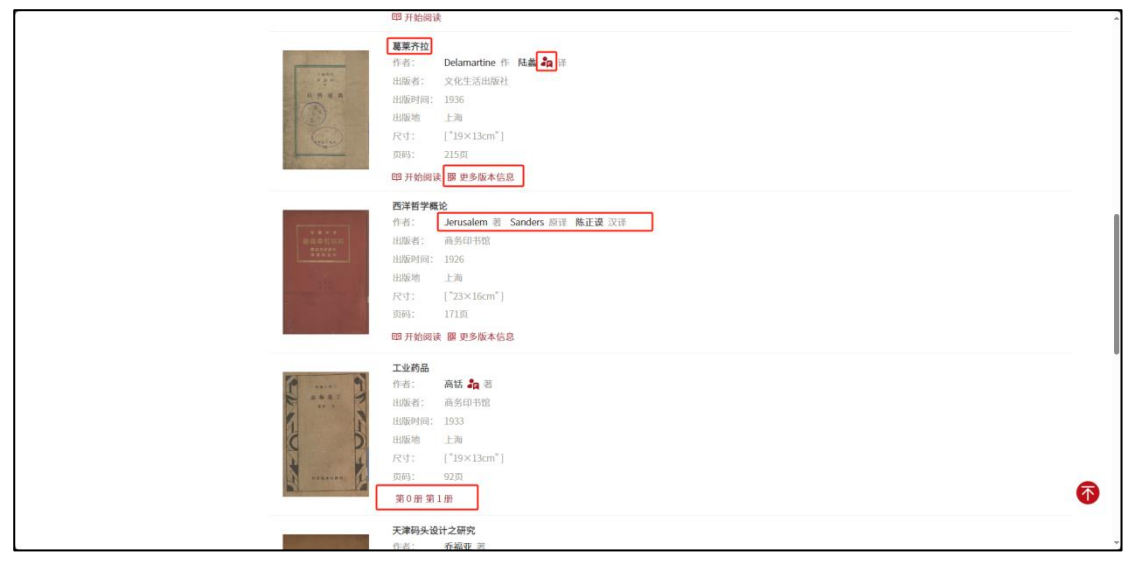

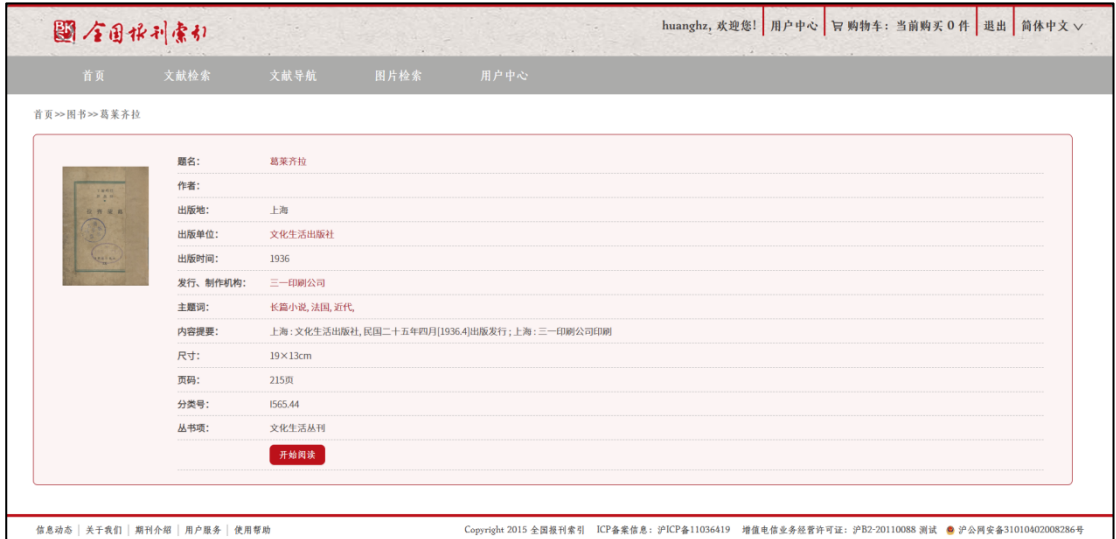

・人名庫

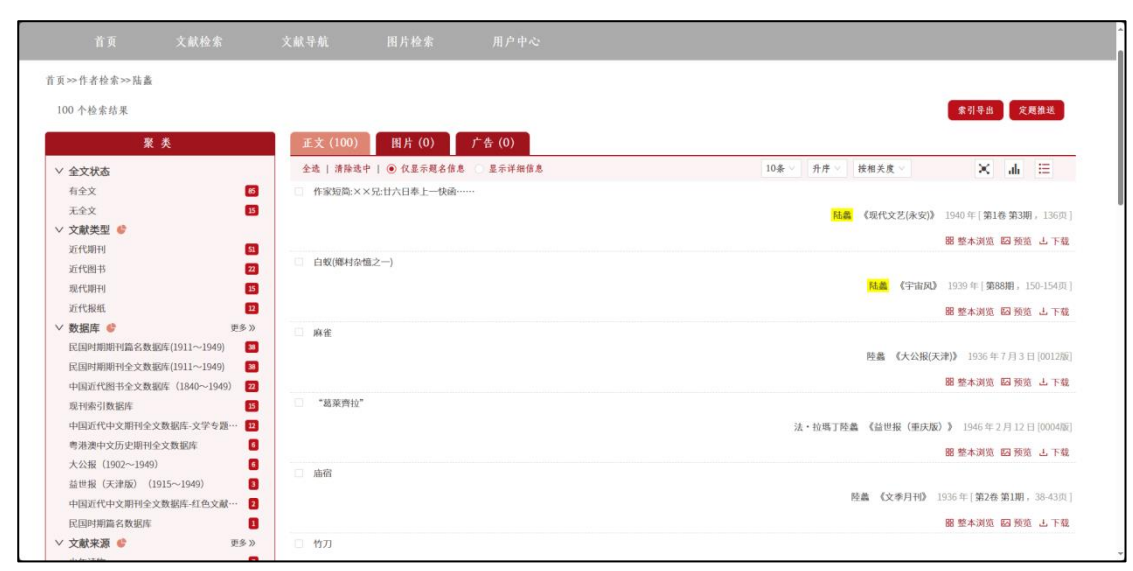

検索結果の一部著者には「人物辞典」へのリンクが張られており、著者の詳細情報を確認することができます。

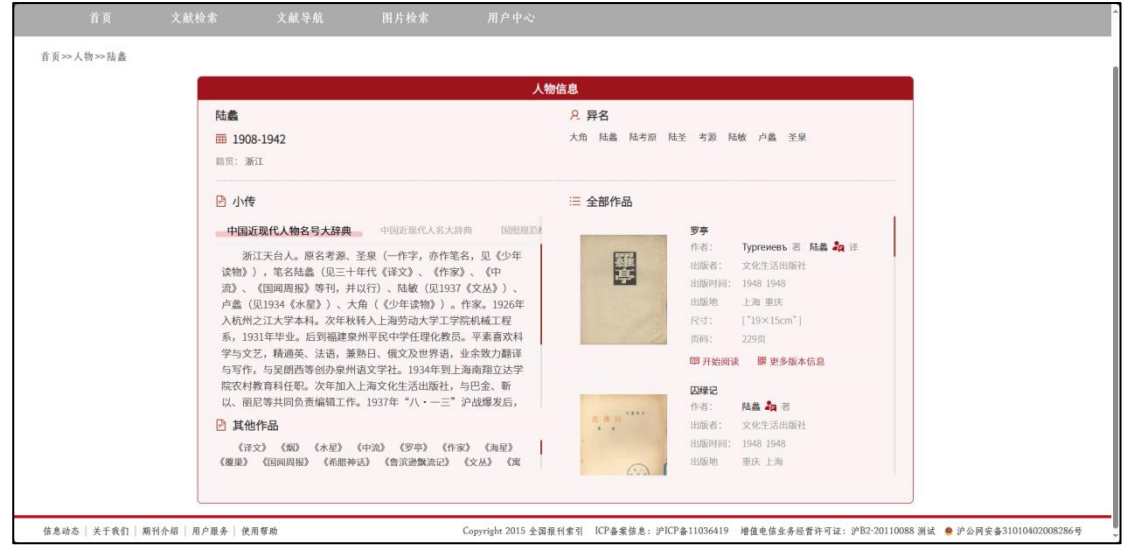

## <span id="page-15-0"></span>**3.3.4** 現代期刊

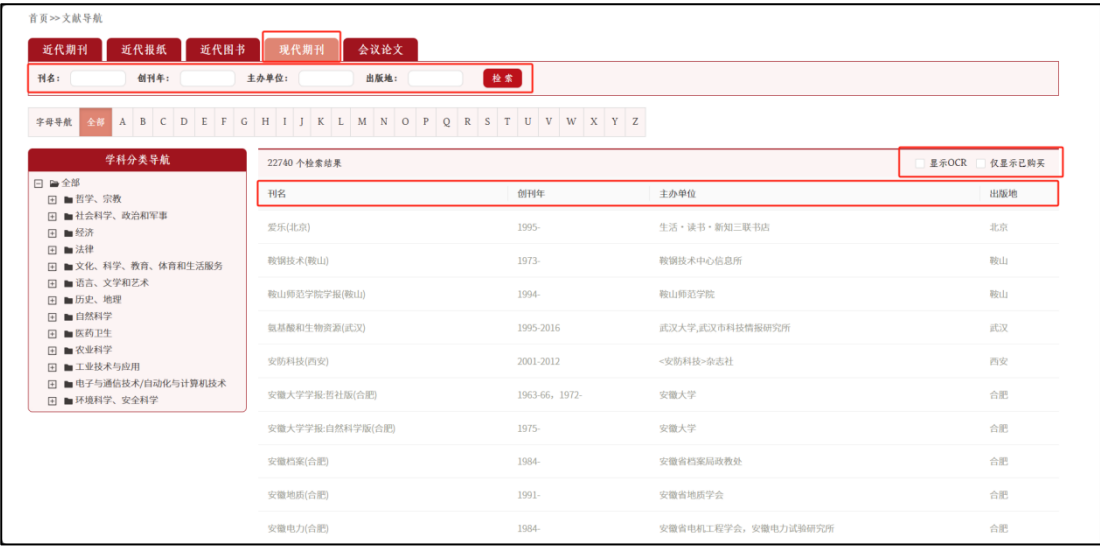

# <span id="page-15-1"></span>**4.** 文献表示

### <span id="page-15-2"></span>**4.1** 近代期刊

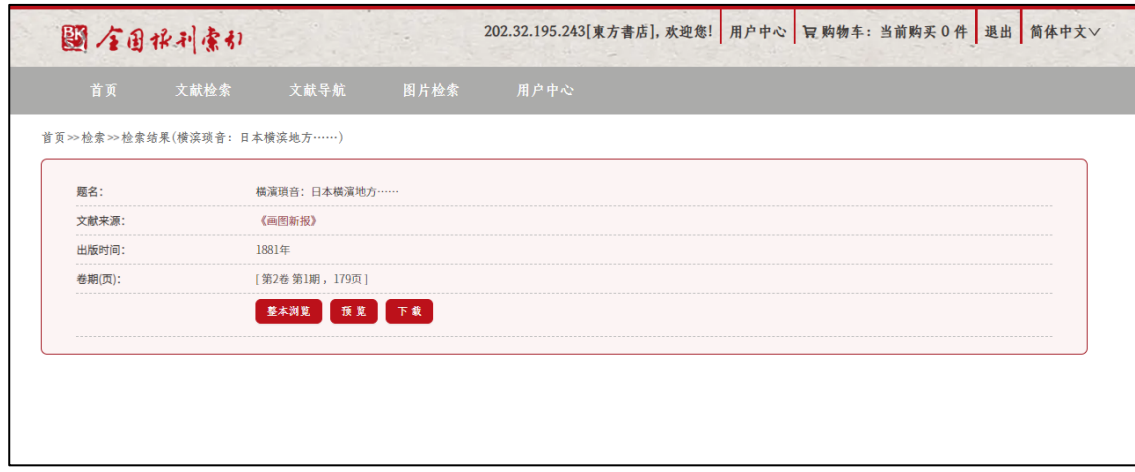

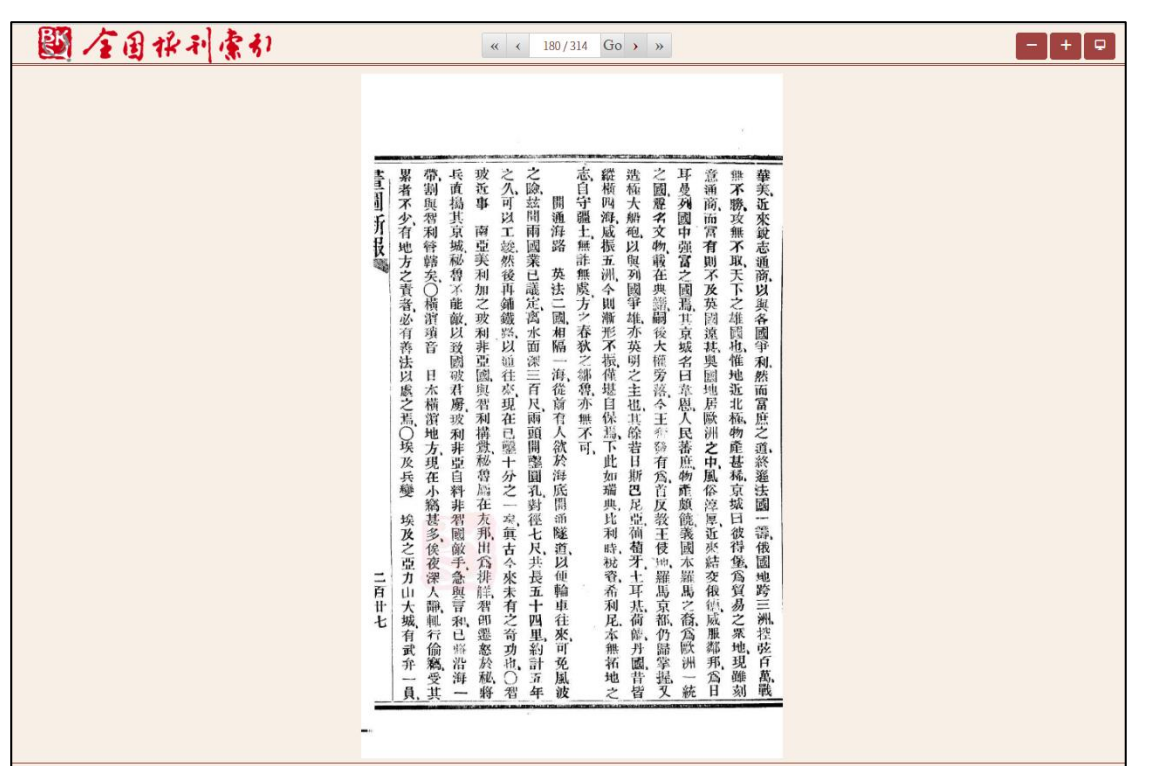

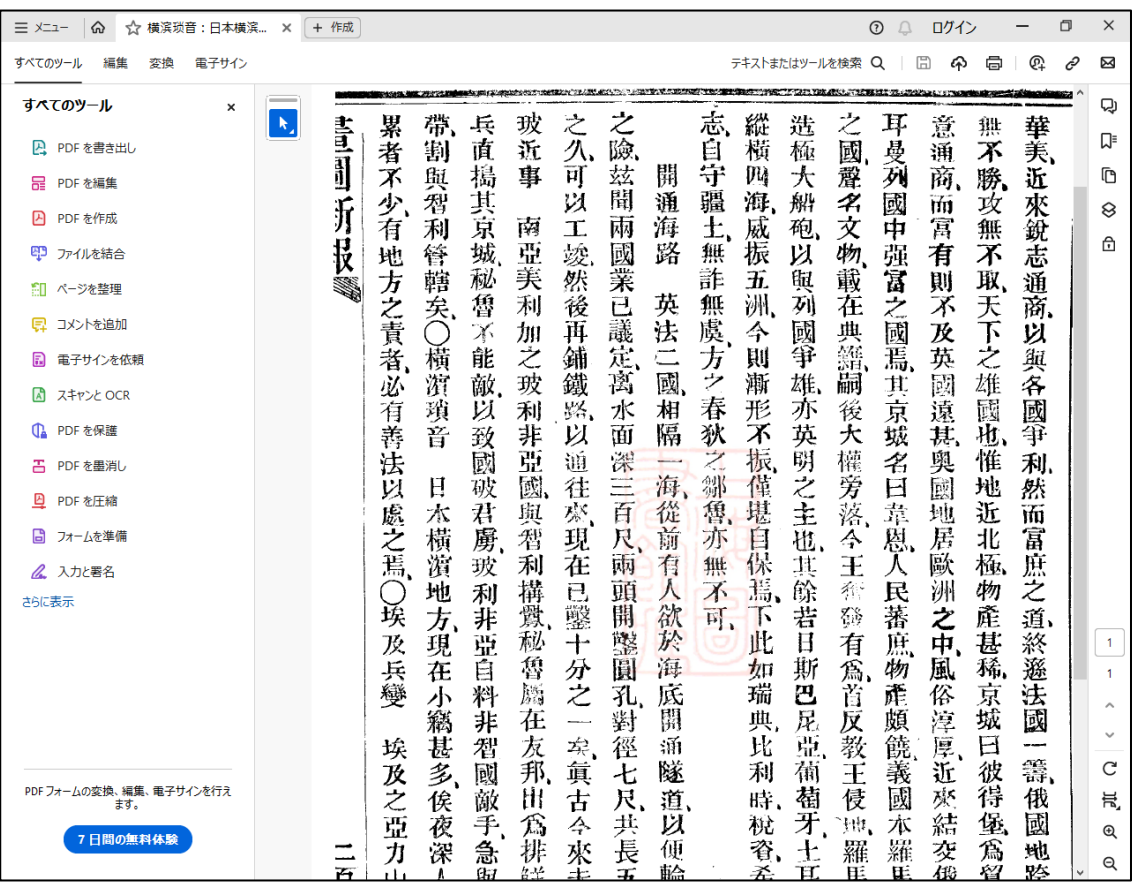

## <span id="page-17-0"></span>**4.2** 近代報紙

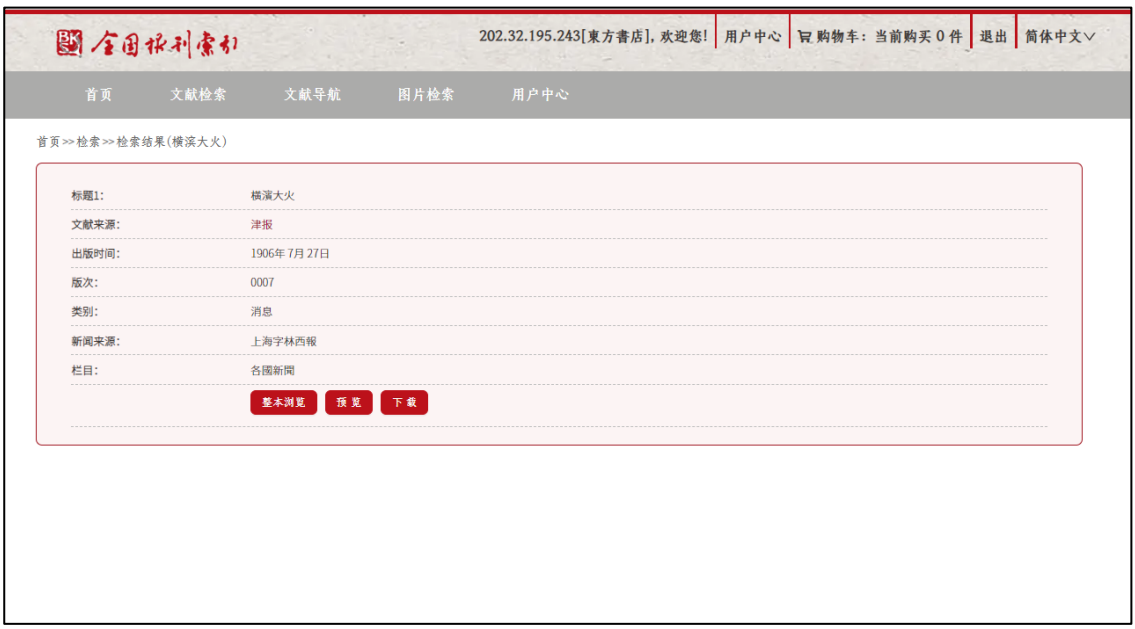

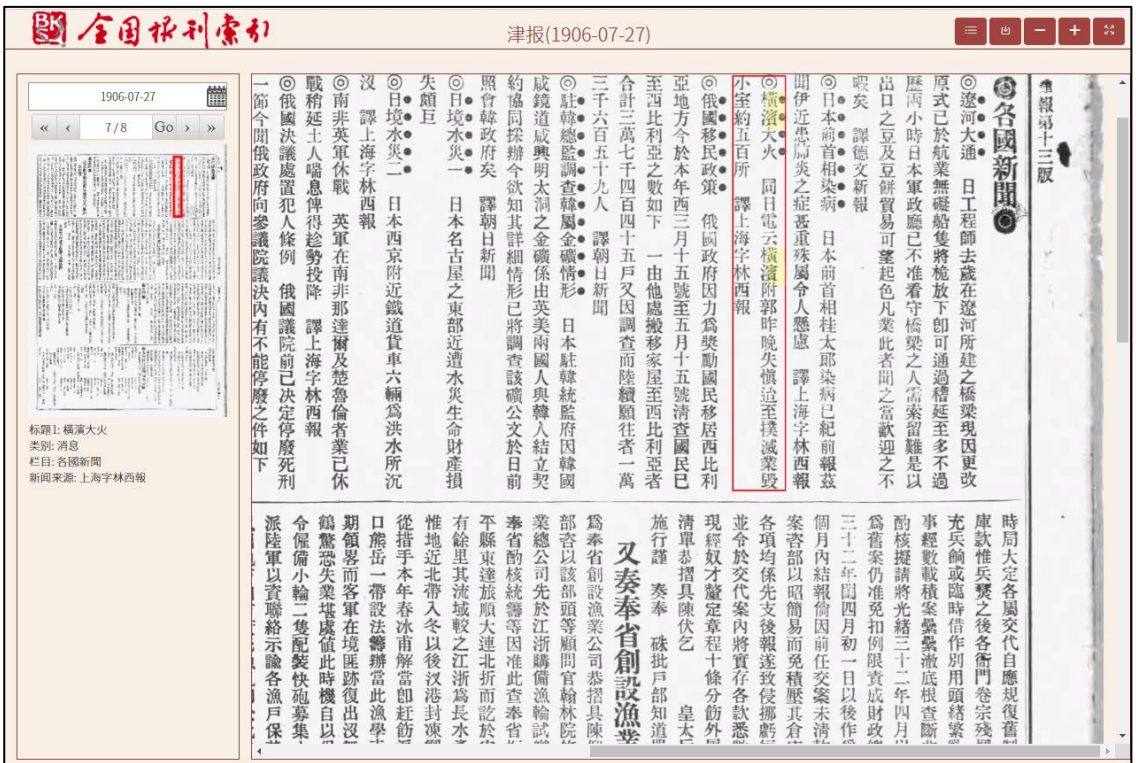

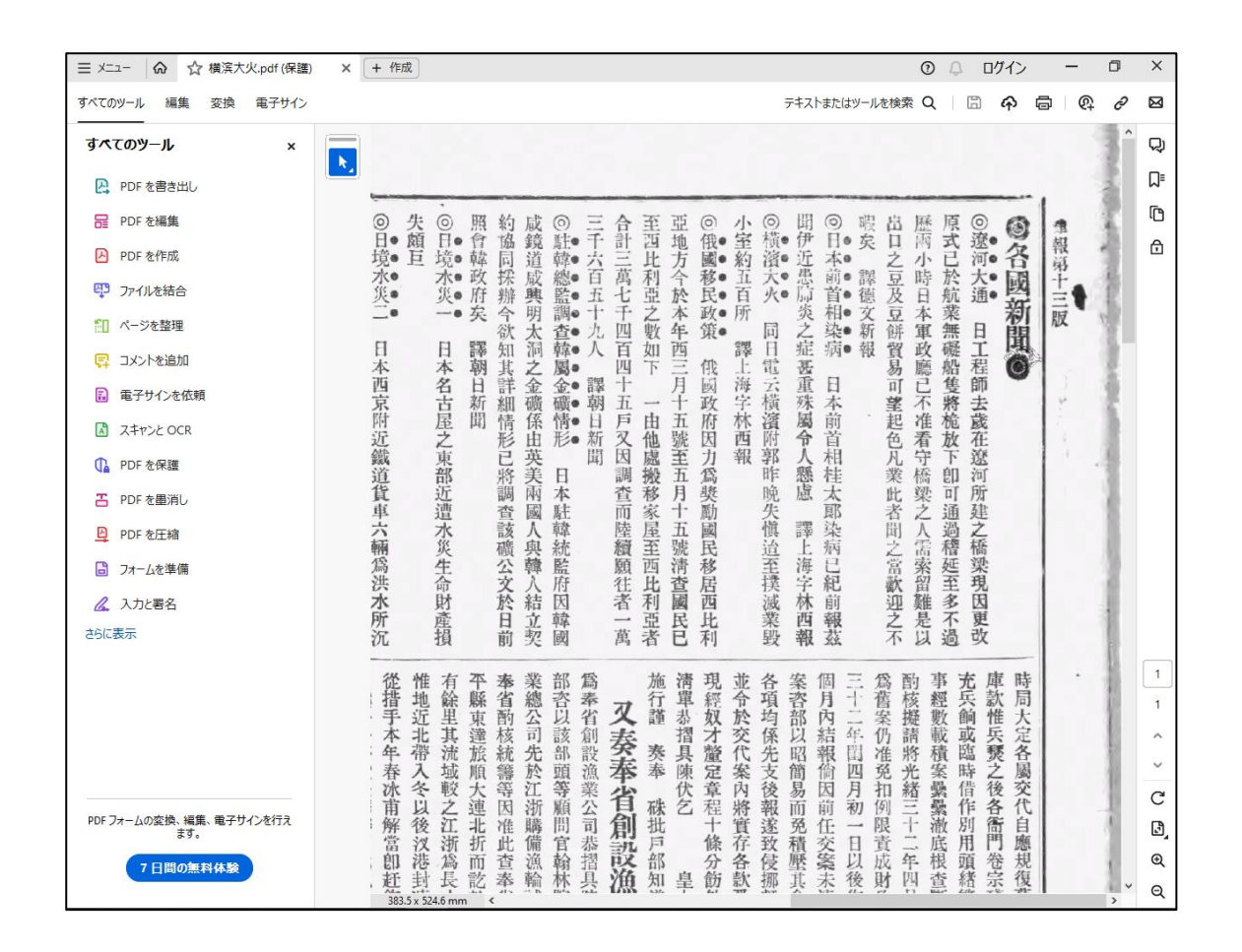

#### <span id="page-18-0"></span>**4.3** 近代図書

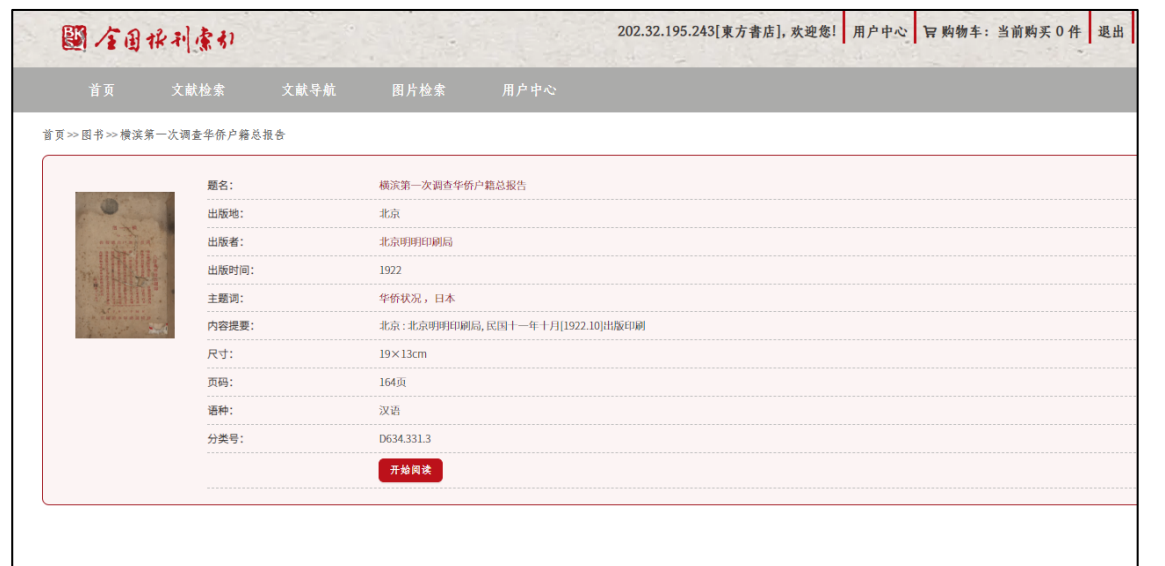

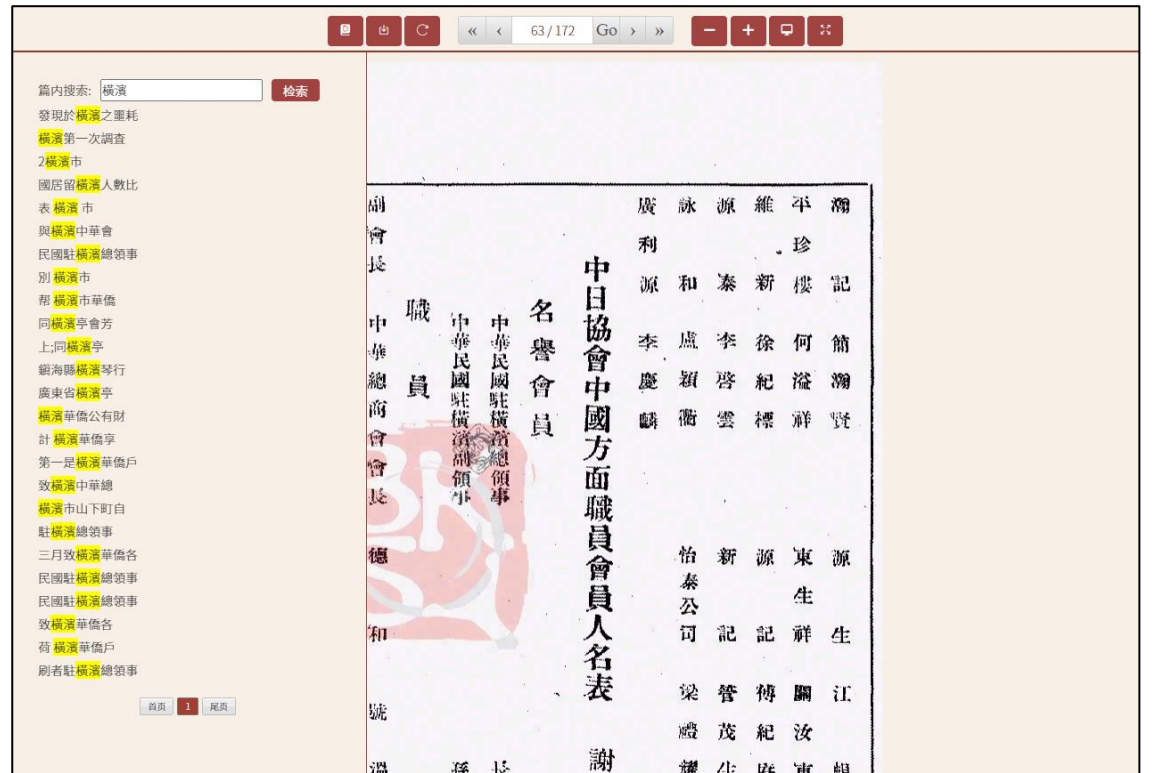

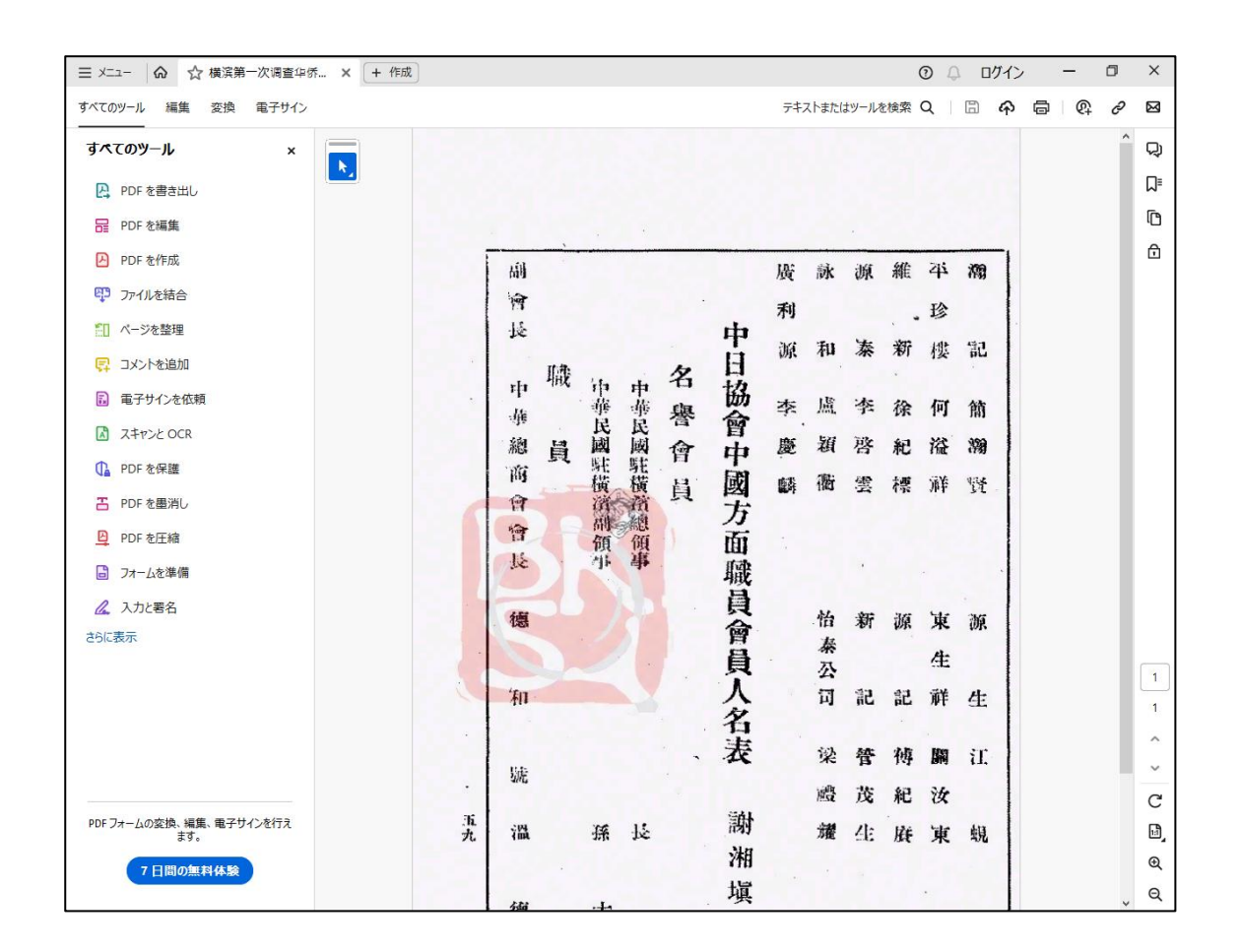

# <span id="page-20-0"></span>**5.** 高級機能

#### <span id="page-20-1"></span>**5.1** 図片検索

検索フォームの左にあるカテゴリ選択フローティングボックスで図片を選択することで、様々な類型の文献の図 片をその名称で検索することができます。

図片検索を利用するには「中国近代図片庫」の契約が必要です。

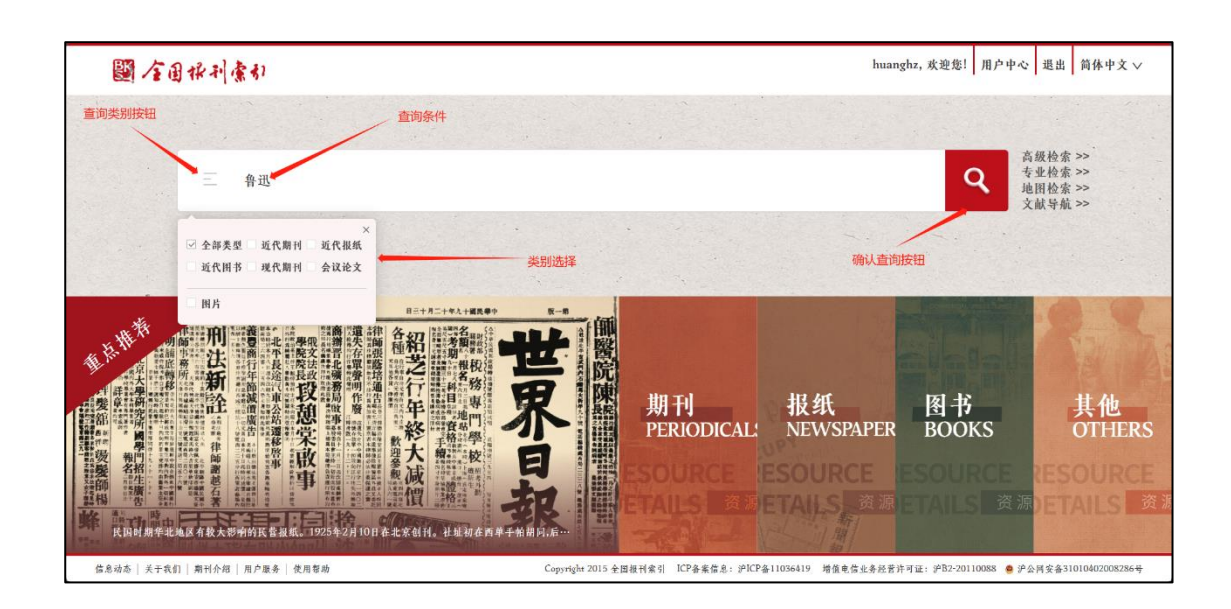

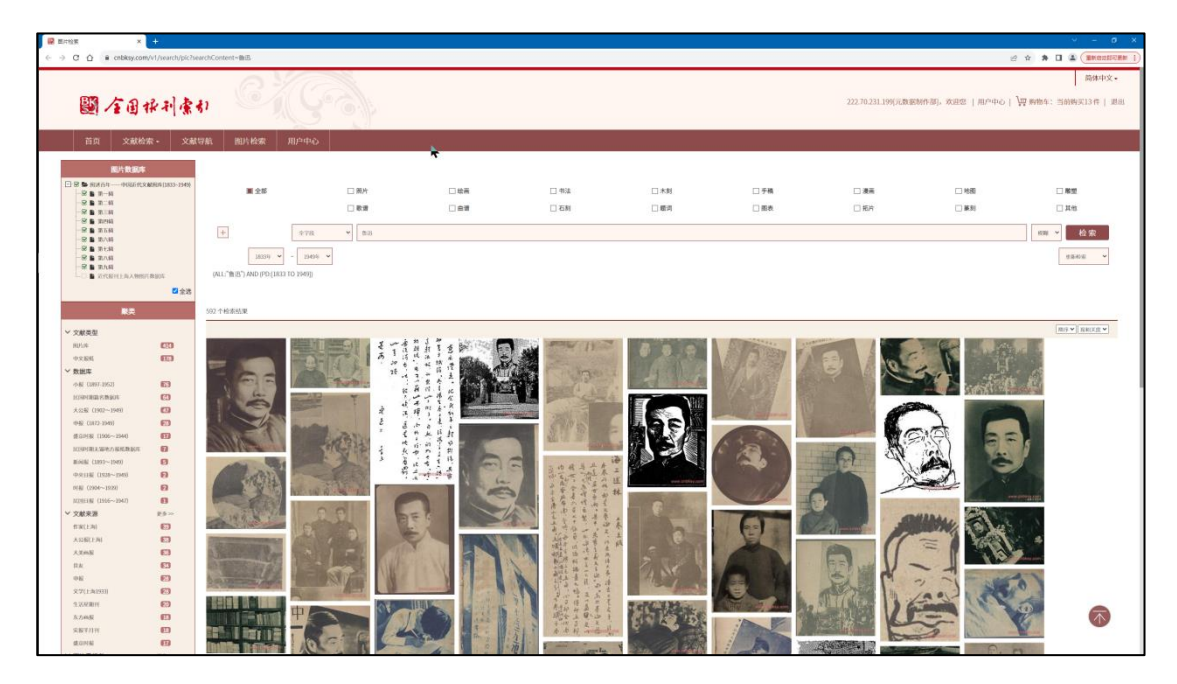

魯迅に関する様々な図片

#### <span id="page-22-0"></span>**5.2** 地図検索

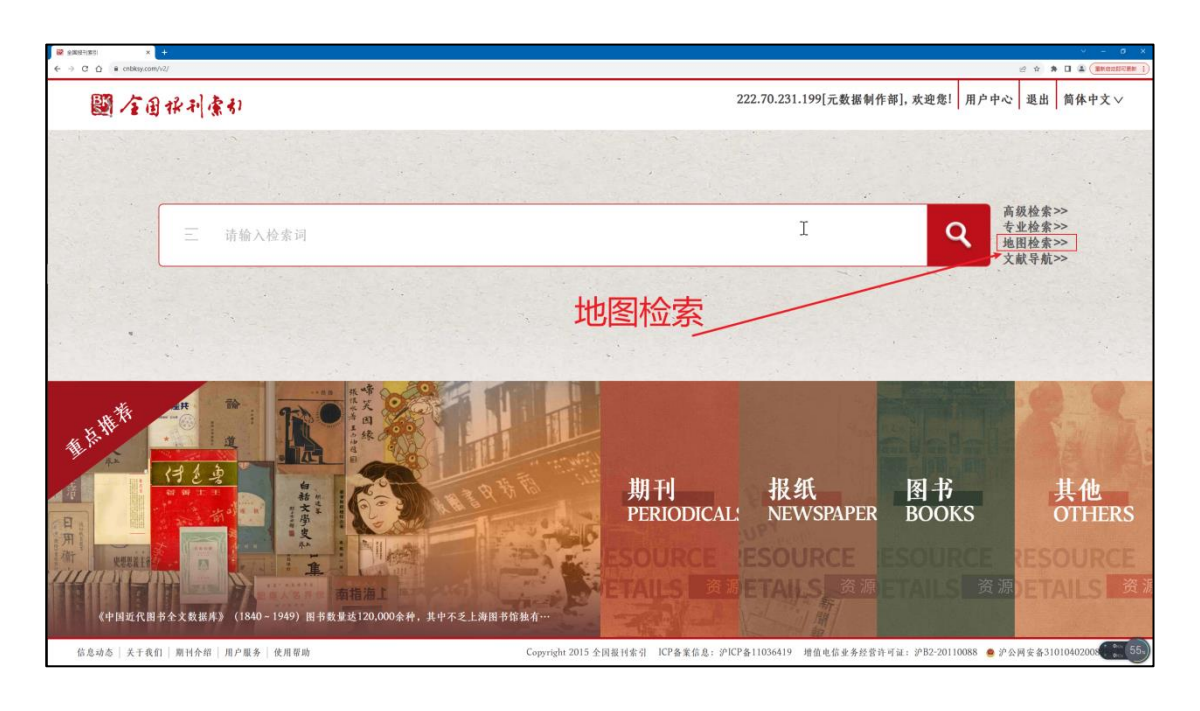

トップページの「地图检索」をクリックして「地図検索」ページに移動します。

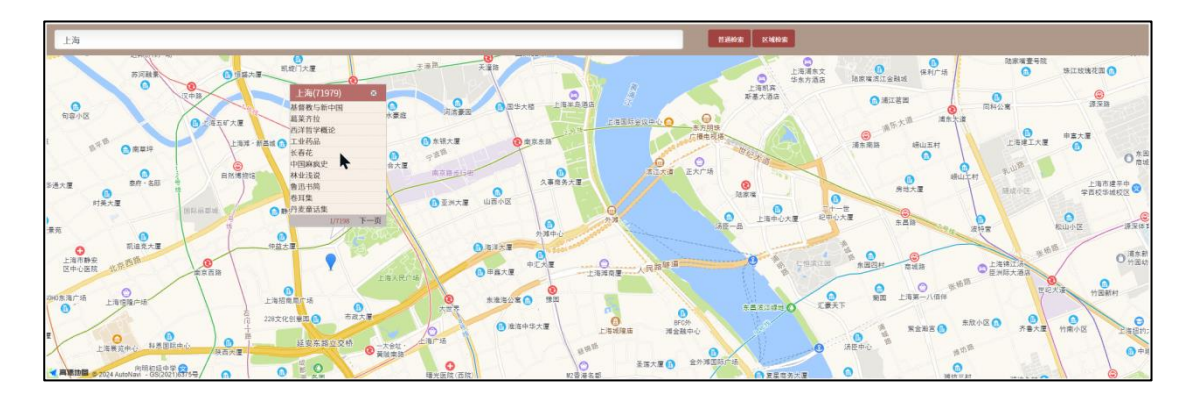

「地図検索」では名称検索とマップフレーム選択をサポートしています。

名称検索では、検索フォームにキーワードを入力して「普通检索」をクリックします。

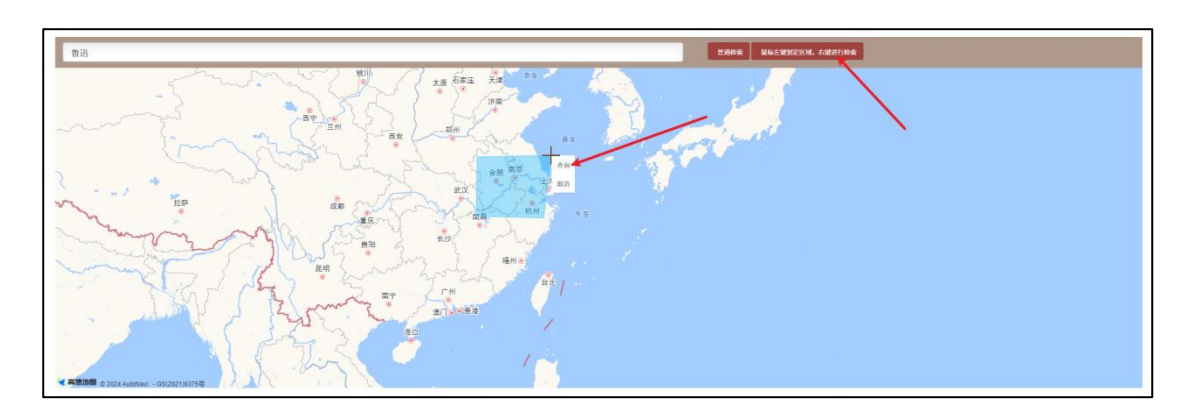

マップフレーム選択では、「区域检索」をクリックし、続いてマウスの左クリックでいくつかのポイントを選択、右クリ ックで検索を実行します。

### <span id="page-23-0"></span>**5.3** 専業検索

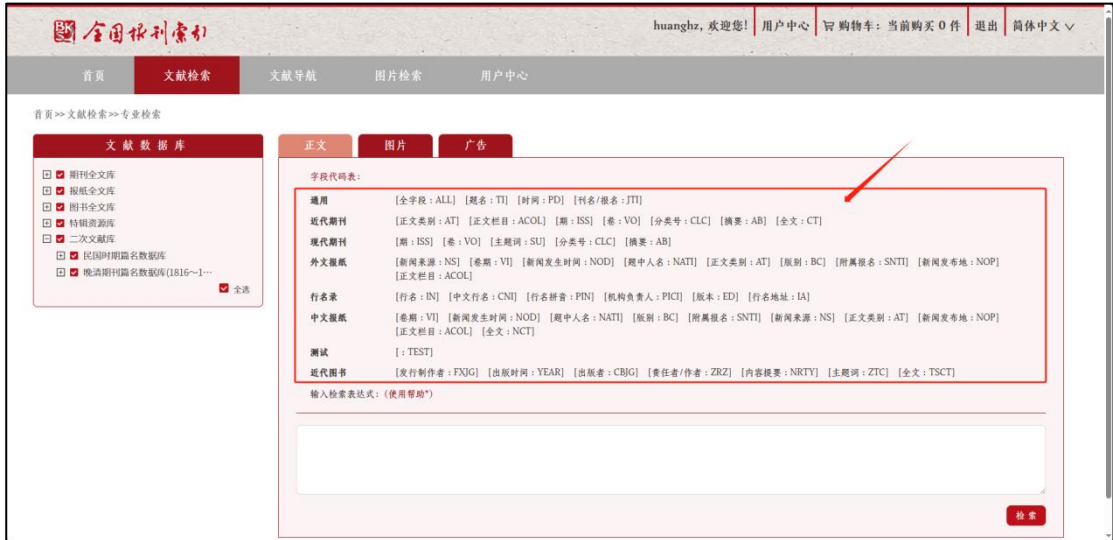

専業検索では、中国語で直接 Solr 検索構文を入力して検索する方法です。

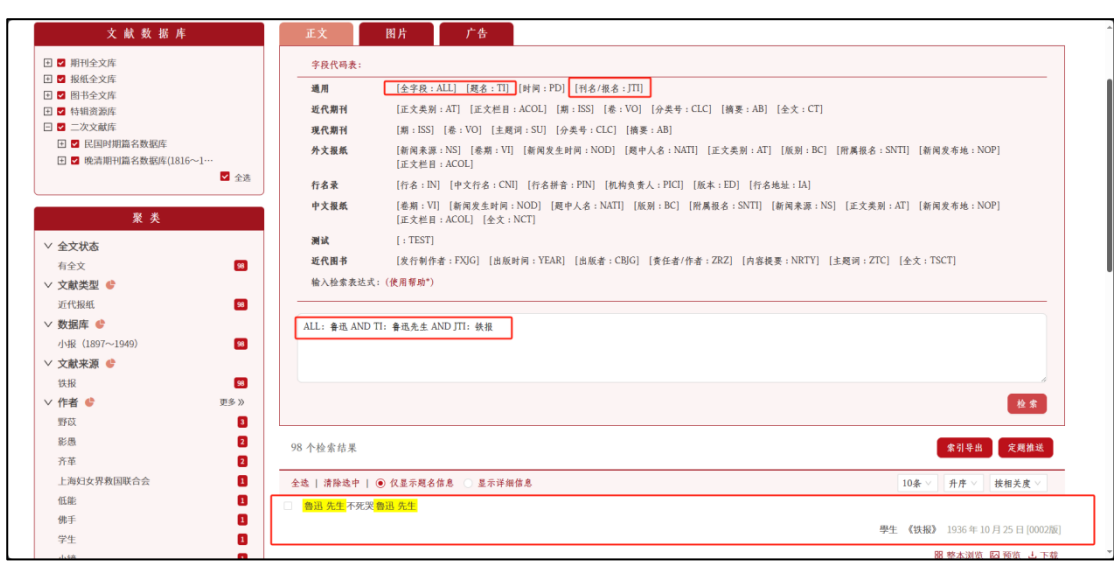

例:"全字段:鲁迅,題名:鲁迅先生,刊名/報名:轶报"

ALL: 鲁迅 AND TI: 鲁迅先生 AND JTI: 轶报

# <span id="page-24-0"></span>**6.** 検索結果分析の視覚化

新プラットフォームでは、検索結果に対する様々な分析機能の視覚化が向上が計られています。

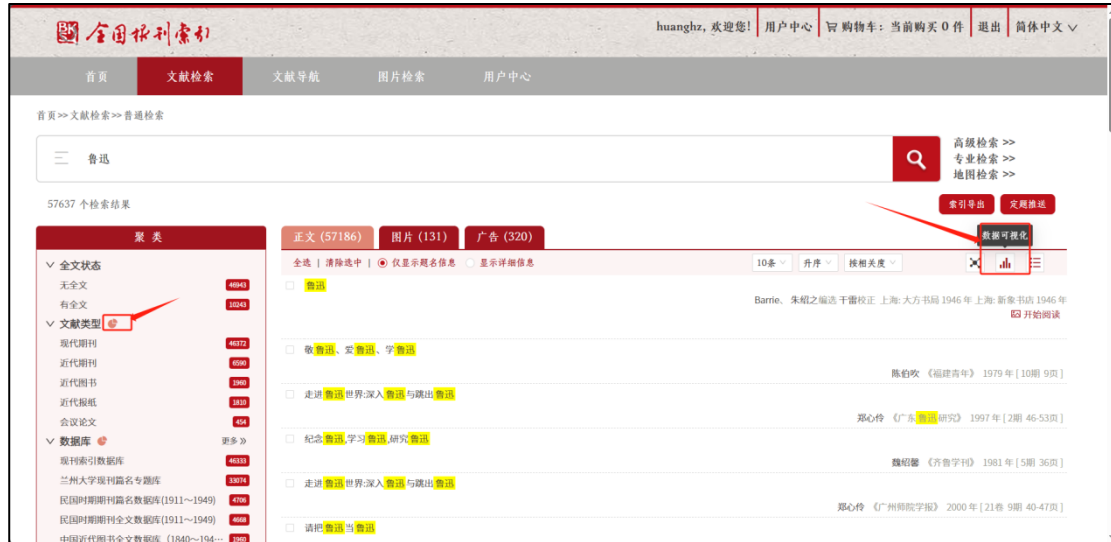

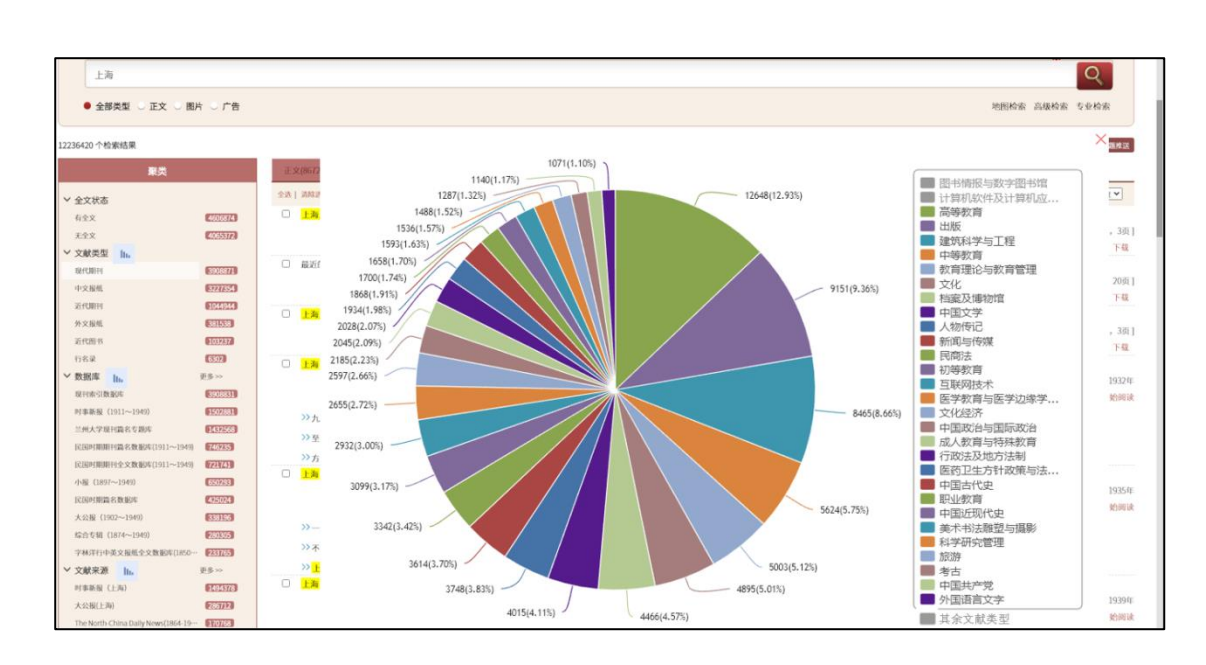

検索結果表示の右上部にある <sup>11</sup>1 や左側のクラスタリング・セクションにある マシリックすると、検索結果の対

する様々な分析がグラフや図表で表示されます。

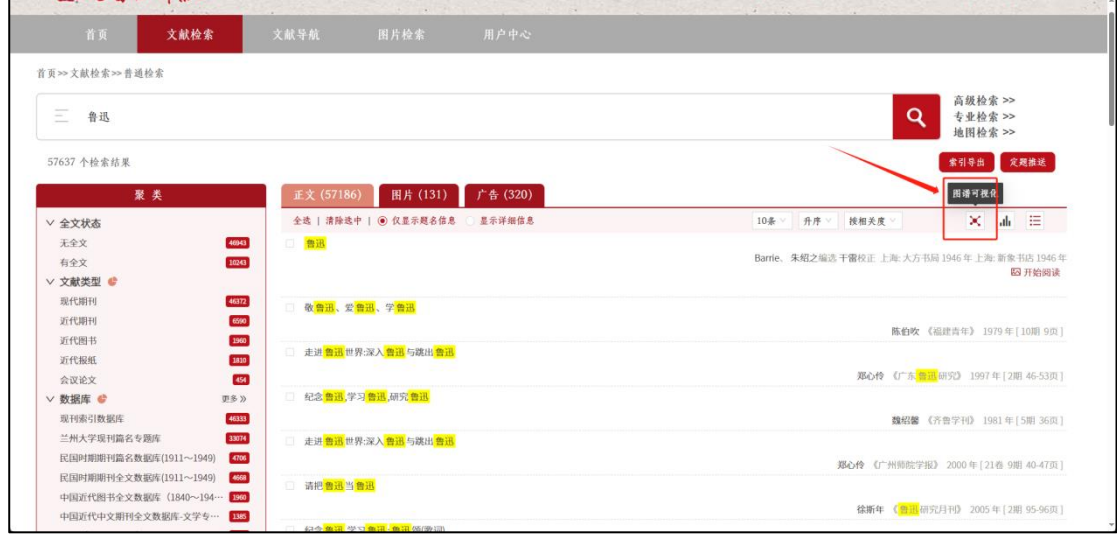

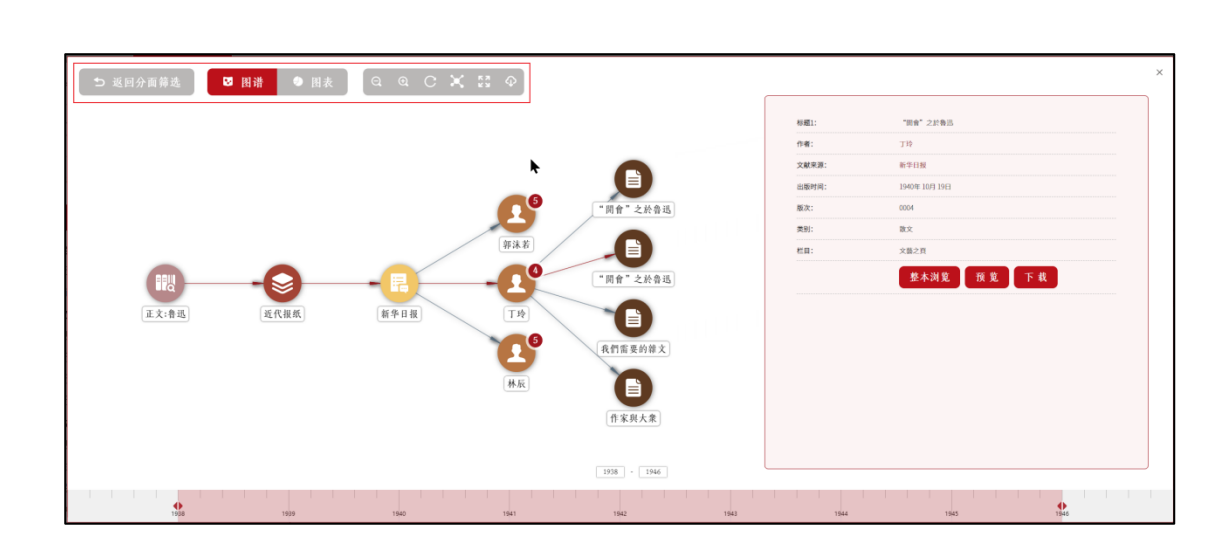

また、検索結果表示の右上部にある \* をクリックし、表示されポップアップレーヤーで条件を追加した場合の結 果をグラフィカルに提示し、文献の絞り込みの手助けをします。